# **Automatizacija stroja za ukomljavanje u proizvodnji piva na Braumat sustavu**

**Golubić, Monika**

**Master's thesis / Diplomski rad**

**2023**

*Degree Grantor / Ustanova koja je dodijelila akademski / stručni stupanj:* **Josip Juraj Strossmayer University of Osijek, Faculty of Electrical Engineering, Computer Science and Information Technology Osijek / Sveučilište Josipa Jurja Strossmayera u Osijeku, Fakultet elektrotehnike, računarstva i informacijskih tehnologija Osijek**

*Permanent link / Trajna poveznica:* <https://urn.nsk.hr/urn:nbn:hr:200:029112>

*Rights / Prava:* [In copyright](http://rightsstatements.org/vocab/InC/1.0/) / [Zaštićeno autorskim pravom.](http://rightsstatements.org/vocab/InC/1.0/)

*Download date / Datum preuzimanja:* **2025-02-20**

*Repository / Repozitorij:*

[Faculty of Electrical Engineering, Computer Science](https://repozitorij.etfos.hr) [and Information Technology Osijek](https://repozitorij.etfos.hr)

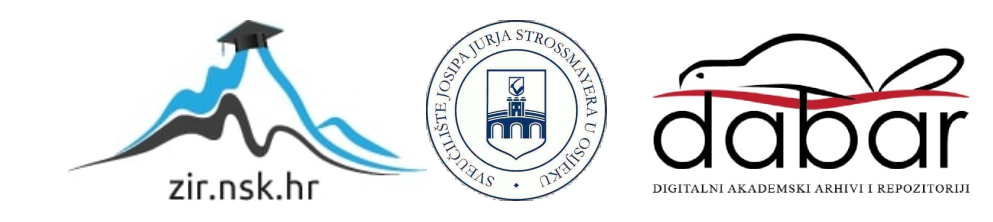

# **SVEUČILIŠTE JOSIPA JURJA STROSSMAYERA U OSIJEKU FAKULTET ELEKTROTEHNIKE, RAČUNARSTVA I INFORMACIJSKIH TEHNOLOGIJA**

**Diplomski sveučilišni studij Elektrotehnika, smjer Elektroenergetika Izborni blok Industrijska elektroenergetika**

# **AUTOMATIZACIJA STROJA ZA UKOMLJAVANJE U PROIZVODNJI PIVA NA BRAUMAT SUSTAVU**

**Monika Golubić**

**Osijek, 2023.**

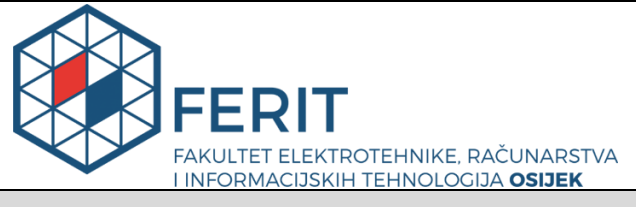

#### **Obrazac D1: Obrazac za imenovanje Povjerenstva za diplomski ispit**

**Osijek, 10.07.2023.**

**Odboru za završne i diplomske ispite**

# **Imenovanje Povjerenstva za diplomski ispit**

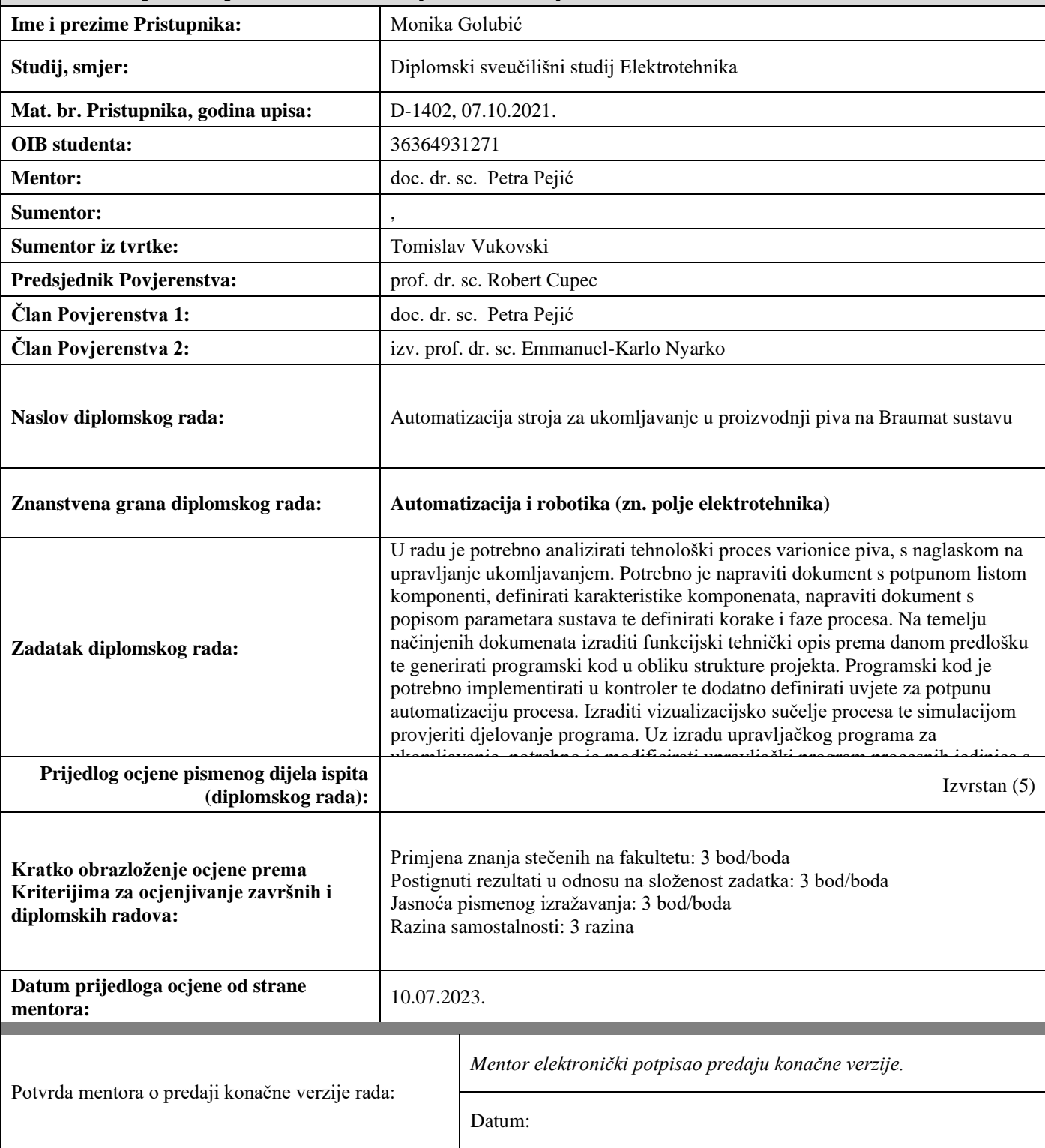

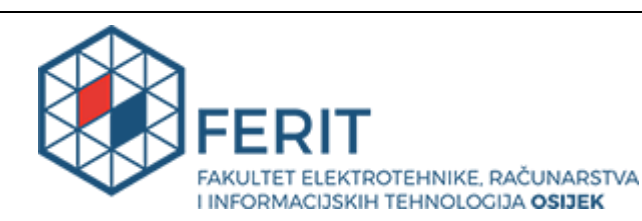

# **IZJAVA O ORIGINALNOSTI RADA**

**Osijek, 19.07.2023.**

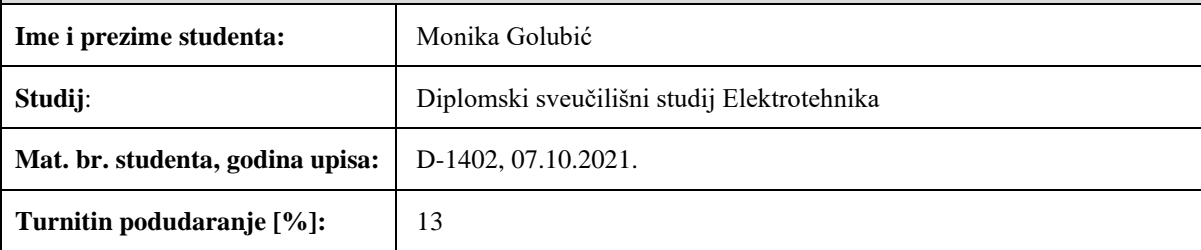

Ovom izjavom izjavljujem da je rad pod nazivom**: Automatizacija stroja za ukomljavanje u proizvodnji piva na Braumat sustavu**

izrađen pod vodstvom mentora doc. dr. sc. Petra Pejić

i sumentora ,

moj vlastiti rad i prema mom najboljem znanju ne sadrži prethodno objavljene ili neobjavljene pisane materijale drugih osoba, osim onih koji su izričito priznati navođenjem literature i drugih izvora informacija. Izjavljujem da je intelektualni sadržaj navedenog rada proizvod mog vlastitog rada, osim u onom dijelu za koji mi je bila potrebna pomoć mentora, sumentora i drugih osoba, a što je izričito navedeno u radu.

Potpis studenta:

# SADRŽAJ

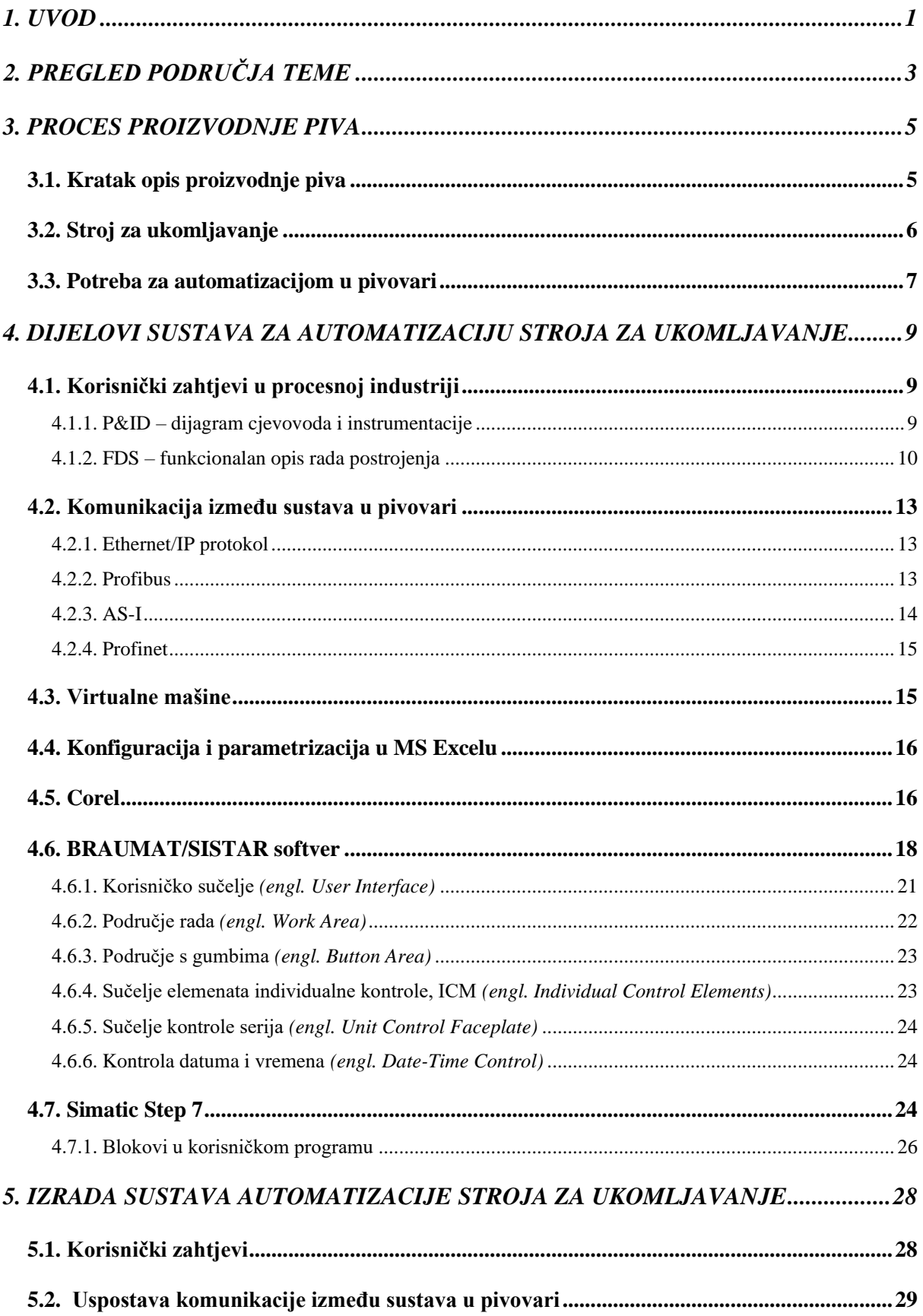

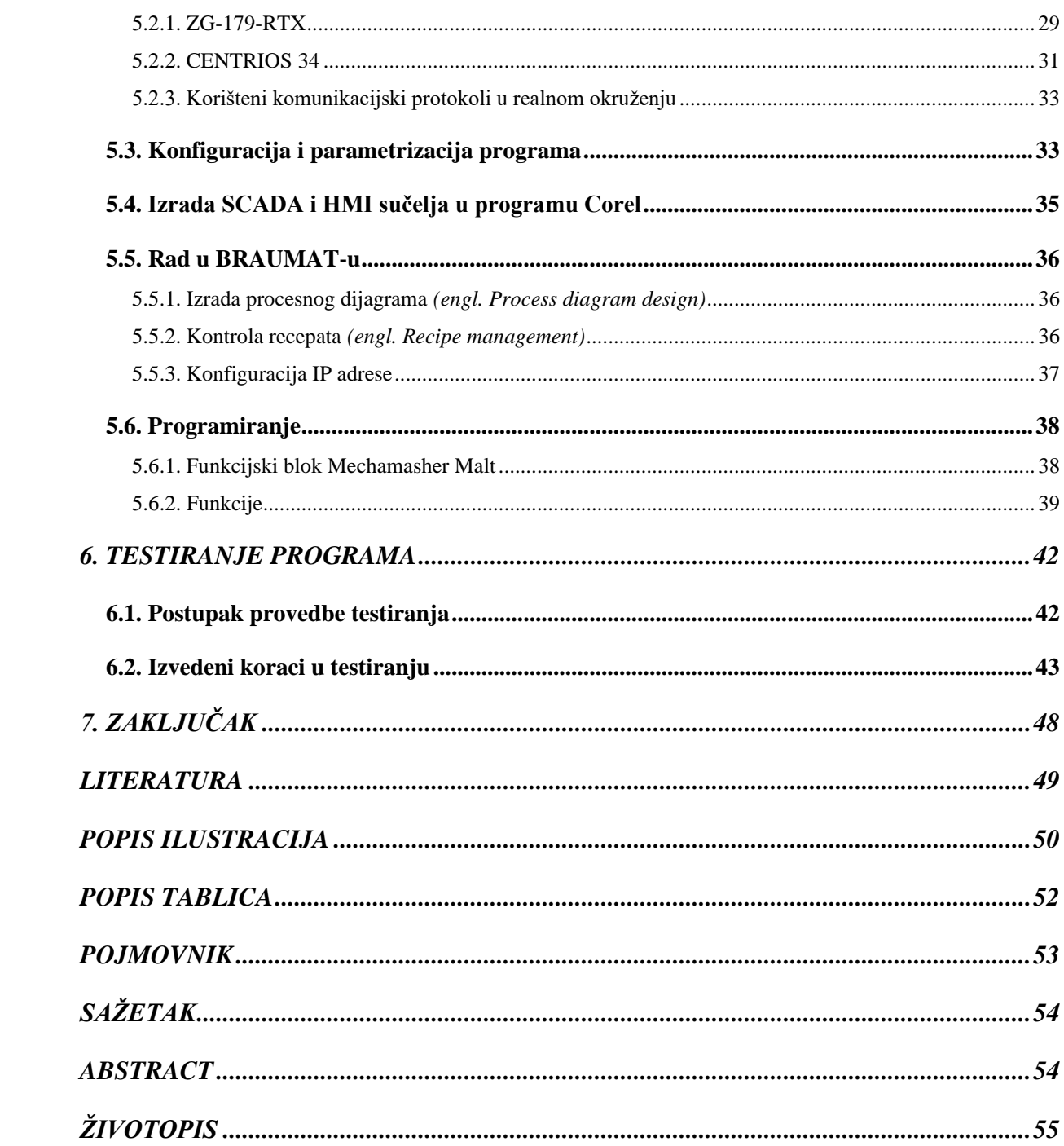

## <span id="page-6-0"></span>**1. UVOD**

Pivo je pjenušavo i osvježavajuće piće koje sadrži mali, srednji ili visoki udio alkohola. Ima karakterističan pun ili "prazniji" okus po sladu i manje ili jače izraženu gorčinu i specifičnu aromu po hmelju. Dobiva se fermentacijom pivske hmeljne sladovine pomoću pivskog kvasca. Kako bi proces proizvodnje piva bio olakšan spram onoga u 19. stoljeću kada se pivo prvotno počelo proizvoditi, dolazi do automatizacije pivarske industrije. Potreba za automatizacijom u tvornicama je sve veća, upravo iz razloga da se smanji djelovanje ljudskog faktora. Mogućnost pojave greške upotrebom automatizacije je manja od one da čovjek ručno upravlja procesom, automatizacija omogućuje brže procese, smanjuje potrebu rada ljudi te olakšava svakodnevnu proizvodnju. Tvrtke koje se bave automatizacijom procesa nude različita rješenja kako automatizirati cijelu tvornicu ili njene pojedine dijelove.

Ovaj rad razmatra automatizaciju dijela pivovare koji se naziva varionica piva, tj. dijela varionice koji se naziva stroj za ukomljavanje piva. Ukomljavanje je najvažnija tehnološka operacija u sklopu priprave sladovine, to je operacija kojom na temperaturama optimalnima za djelovanje enzima u precizno definiranim vremenskim intervalima hidrolitičkim promjenama nastaje ekstrakt koji služi kao hranjiva podloga za vrenje uz pomoć kvasca.

Rad je strukturiran na sljedeći način. Kako bi razumijevanje pojmova u radu bilo lakše za čitatelja, na kraju rada dan je pojmovnik s objašnjenjima pojmova. U drugom poglavlju dan je osvrt na radove srodnih tema. Treće poglavlje ukratko objašnjava cjelokupni proces proizvodnje piva, opisan je kotao za ukomljavanje i potreba za automatizacijom u pivovarama. Automatizacija stroja za ukomljavanje radi se prema dijagramu cjevovoda i instrumentacije te funkcionalnog opisa rada stroja koji će kasnije biti objašnjeni u poglavlju [4.1.](#page-14-1) Za komunikaciju strojeva u pivovari te komunikaciju ljudi sa strojevima bitno je poznavati komunikacijske protokole korištene kod puštanja u pogon, a i kasnije za nadzor stanja u pivovari i svakodnevnog rada pivovare, a objašnjavaju se u poglavlju [4.2.](#page-18-0) Konfiguracija i parametrizacija programa odrađuje se pomoću MS Excel tablica koje se pomoću svojih makro i ugrađenih funkcija povezuju s drugim programima za automatizaciju. Način rada s MS Excel tablicama opisan je u poglavlju [4.4.](#page-21-0) Svaki automatizirani proces koristi SCADA i HMI sučelje koje omogućava operateru da upravlja pogonom s udaljene lokacije da ne mora fizički biti prisutan u samoj pivovari. SCADA i HMI sučelje izrađuje se pomoću Corel alata za crtanje vektorske grafike objašnjenog u poglavlju [4.5.](#page-21-1) BRAUMAT softver kao središnji program izrade diplomskog rada omogućuje izradu procesnog dijagrama, kontrolu recepata i mnoge druge mogućnosti za rad u automatiziranom okruženju pogona pivovare. On

upravlja proizvodnim procesima koji su kontrolirani prema receptu. Mogućnosti softvera i sučelja za rad u BRAUMAT sustavu navedeni su u poglavlju [4.6.](#page-23-0) Kako bi BRAUMAT dobivao naredbe i funkcije prema kojima treba odrađivati zadaće potrebno je isprogramirati program u Simatic Manager aplikaciji. Opis samog programa te njegove brojne mogućnosti opisani su u poglavlju [4.7.](#page-29-2) U petom poglavlju opisan je tijek izrade sustava automatizacije stroja za ukomljavanje. Nakon što je sustav automatizacije stroja za ukomljavanje dovršen, programom BRAUMAT testira se napisani softver. U šestom poglavlju opisano je testiranje napisanog softvera. Pri testiranju se provjerava uspješnost napisanog programa te se ispravljaju greške. Tek kada su sve greške ispravljene sustav se može primijeniti u pivovari koja je naručitelj projekta.

# <span id="page-8-0"></span>**2. PREGLED PODRUČJA TEME**

Mogućnosti razmjene podataka u realnom vremenu između proizvodnog procesa i ostatka poduzeća postali su jedan od ključnih zahtjeva krajnjih korisnika automatiziranog sustava. Na takve zahtjeve postavlja se rješenje korištenjem komunikacijskih protokola kao što su Profibus, Profinet, AS-I, Ethernet/IP protokol [\[1\].](#page-54-1) Navedeni protokoli koriste se i prilikom automatizacije stroja za ukomljavanje kako bi stroj komunicirao s ostatkom pivovare, te inženjerskom sobom gdje se odvija nadzor proizvodnje, također komunikacijski prootokoli služe za povezivanje frekventnih pretvarača međusobno i s dijelovima pivovare.

Automatizirani sustavi sastoje se od tri osnovna elementa. Prvi je napajanje da se postigne obrada i upravljanje sustavom. Napajanje i obrada za upravljanje sustavom ostvaruje se fizički u pivovari pri puštanju softvera u pogon. Drugi je program koji daje instrukcije i usmjerava proces što se u ovom radu odrađuje u programu Simatic Manager. Treći je kontrolni sustav za pokretanje i izvršavanje zadanih instrukcija. Pokretanje softvera nakon što je on isprogramiran se u radu ostvaruje programom BRAUMAT koji izvršava zadane instrukcije iz Simatic Managera[.\[2\]](#page-54-2)

Izbor sladovine diktiran je tipom piva koje se proizvodi i kvalitetom odstupanja od okusa piva. Proizvođač se suočava s problemom što tradicionalnom analizom sladovine može doći do razlike u uzorcima i tada dolazi do velikih problema u proizvodnji i kvaliteti piva [\[3\]](#page-54-3). U programu BRAUMAT moguće je podesiti različite vrste recepata različitih proizvođača gdje se prilikom proizvodnje odabire onaj recept koji se želi proizvesti te prema tom receptu proizvodnja teče s unaprijed podešenim parametrima i koracima proizvodnje.

Proces ukomljavanja slada se odvija u kotlu komine koji na dnu ima miješalicu i grijanje kotla (najčešće se radi o vanjskom grijanju parom). Broj uvaraka proizvedenih u jednom danu rezultat je trajanja postupka ukomljavanja i separacije sladovine. Tehnološki normativ za tu operaciju optimalno predviđa tri sata, što znači proizvodnju osam uvaraka na dan [\[4\].](#page-54-4) Kada je u procesu samostalnog čišćenja, proizvodnja staje jer se stroj jedanput tjedno mora čistiti i u tom trenu nije moguća proizvodnja. To znači da stroj za ukomljavanje *(engl. Mechamasher)* može tjedno proizvesti oko 50 uvaraka.

PID kontroleri programiraju se za grijanje ili hlađenje. Većina kontrolera ima postavke u kojima se na lak način mogu podešavati kontrole. Nakon podešavanja kontrola, unosi se zadana PID vrijednost i PID kontroler je spreman za korištenje u puno primjena kao što su grijači elementi i hladnjaci. Mehaničke komponente se obično brzo troše ovisno o tome koliko se često određena komponenta aktivira. PID regulator ima određenu postavku koja se naziva pojas histereze za prilagodbu. On održava svoj električni izlaz dok ne dosegne gornju ili donju granicu mrtvog pojasa ovisno radi li se o grijanju ili hlađenju [\[5\].](#page-54-5) U diplomskom radu problem s kontrolom PID regulatora rješava se preko MS Excel tablica u kojima se konfigurira i parametrizira svaki PID kontroler tako da je on u primjeni u realnom pogonu spreman za korištenje, te ako parametri PID regulatora nisu dobro namješteni, oni se ponovno podešavaju u MS Excel tablici. Podešavanje PID regulatora moguće je i u BRAUMAT softveru kada je pokrenuta procesna slika i izvođenje programa je u tijeku.

## <span id="page-10-0"></span>**3. PROCES PROIZVODNJE PIVA**

Pivo je alkoholno piće koje se proizvodi od žitarica. Okusom se nadopunjuje pomoću spojeva žitarica, hmelja koji daje gorkost te ponekad šećerima koji daju dodatan okus. Pivo se fermentira pomoću kvasca. Kvasac iz šećera proizvodi alkohol i ugljikov dioksid. Šećer se dobiva iz žitarica tijekom procesa dobivanja slada nakon kojega slijedi proces proizvodnje u pivovari (*engl. Brewhouse)*. Ponekad se dodaje i nezaslađena sirovina kako bi se dobio ekstrakt koji se kasnije dodaje pivu zbog promjene okusa ili mirisa i ostale vrijednosti. Alkohol pivu daje opojan i dodatan okus. Ugljikov dioksid daje mjehuriće i poboljšava osjetljivost nepca. Dodaci pivu su sirovine koje sadržavaju ekstrakt koji se može fermentirati. Oni moraju biti obrađeni tehnološkim postupcima u varionici piva (u komovnjaku i kotlu komine) prije nego što se koriste. Tipični dodaci pivu su šećer ili sirup, tretirane žitarice poput kukuruza ili riže te sirovi škrob koji se može dobiti iz kukuruza. Dodaci pivu se koriste kako bi se smanjio trošak upotrebe sirovih materijala.

## <span id="page-10-1"></span>**3.1. Kratak opis proizvodnje piva**

Proizvodnja piva sastoji se od nekoliko tehnoloških faza:

- 1. Prijem i skladištenje sirovine
- 2. Proizvodnja sladovine
- 3. Bistrenje sladovine i aeracija
- 4. Glavno vrenje sladovine
- 5. Naknadno vrenje (dozrijevanje) mladog piva
- 6. Dorada i punjenje piva u ambalažu
- 7. Pasterizacija i skladištenje

Za proizvodnju piva osnovne sirovine su voda, slad, kvasac i hmelj. Proizvodnja piva započinje usitnjavanjem koje se još naziva drobljenje ili meljava slada i nezaslađenih žitarica. Nakon meljave odvija se ukomljavanje sladne prekrupe i usitnjenih nezaslađenih sirovina s dodatkom vode. Zatim dolazi do klasterizacije. Klasterizacija je postupak prevođenja škroba u vodotopivi oblik koji se još naziva škrobni ljepak. Ako u ukomljenoj sirovini osim slada ima i nezaslađenih sirovina, tj. ako je taj postotak iznad 20% onda se za efikasno ošećerenje dodaju čisti amilolitički enzimi. Ošećerena komina se filtrira, tj. cijedi i zatim se kuha s dodatkom hmelja. Nakon toga se prokuhana sladovina bistri, a iza nje ostaje topli talog. Kako bi se izbistrena sladovina zasitila s kisikom mora se ohladiti na temperaturu fermentacije i aerirati sa zrakom. Slijedi prepumpavanje aerirane sladovine u fermentor gdje se s kvaščevom biomasom ona inokulira. Kvaščeva biomasa se uzgaja u propagatorskoj stanici. Kvasac pretvara fermentabilne šećere u etanol i nusproizvode alkoholnog vrenja. Nakon što glavno vrenje završi, veći dio kvasca izdvaja se za ponovno nacjepljivanje drugih fermentora u glavnom vrenju dok se preostali dio kvaščeve biomase koristi za naknadno vrenje. U toku naknadnog vrenja mlado pivo dozrijeva i zasićuje se pomoću ugljičnog dioksida pri nižim temperaturama. Nakon što vrenje završi, pivo se stabilizira pomoću filtara i sredstava za bistrenje. Potrebno je protočno pasterizirati pivo prije otakanja u ambalažu ili ga pasterizirati u tunelskim pasterizatorima i skladištiti u posebnim prostorijama[.\[6\]](#page-54-6)

## <span id="page-11-0"></span>**3.2. Stroj za ukomljavanje**

Tradicionalna metoda hidratacije krupice ulaskom s vrha u posudu za kašu ima dva glavna nedostatka. Prvi je visoka oksidacija kaše što je štetno za kvalitetu konačnog piva dok se drugi odnosi na gotovo neizbježne grudice u slučaju gustih kaša. U konkretnom primjeru stroja za ukomljavanje u pivovari u Meksiku, koristi se stroj za ukomljavanje (*engl. Mechamasher)*  proizvođača Meura koji je riješio dva navedena nedostatka. Temelji se na Steelovoj tehnologiji stroja za gnječenje. Sastoji se od vodoravnog spremnika u kojemu se okreće posebno dizajnirani vijak za predgnječenje. Taj vijak osigurava konstantno i homogeno miješanje sladne krupice i vode bez grudica, uklanjajući zrak iz krupice, a da pritom ograničava oksidaciju.

Glavne značajke su:

- 1. Omogućuje izvrsnu hidrataciju škroba bez stvaranja grudica.
- 2. Kaša se može pumpati u bilo koju posudu za pretvorbu kaše ili kuhala za žitarice izbjegavajući problematičan transport krupice i njenu oksidaciju u postojećim postrojenjima.
- 3. Vrlo niska oksidacija prilikom ukomljavanja zbog smanjenog kontakta proizvoda sa zrakom. Zbog toga je idealan partner za mlin čekićar koji koristi tehnologiju zaštite oksidacije krupice slada CO<sup>2</sup> izolacijom.
- 4. Idealno za kuhanje piva s visokom koncentracijom ekstrakta (suhe tvari) visoka koncentracija ekstrakta (proizvodnja gustog koma smanjena na 1.8l/kg krupice slada)
- 5. Mogućnost prethodnog usitnjavanja svih vrsta dodataka.
- 6. Jednostavno održavanje.

Na slici [3.1.](#page-12-1) prikazan je stroj za ukomljavanje proizvođača Meura s brojčano označenim dijelovima koji će u nastavku biti objašnjeni.

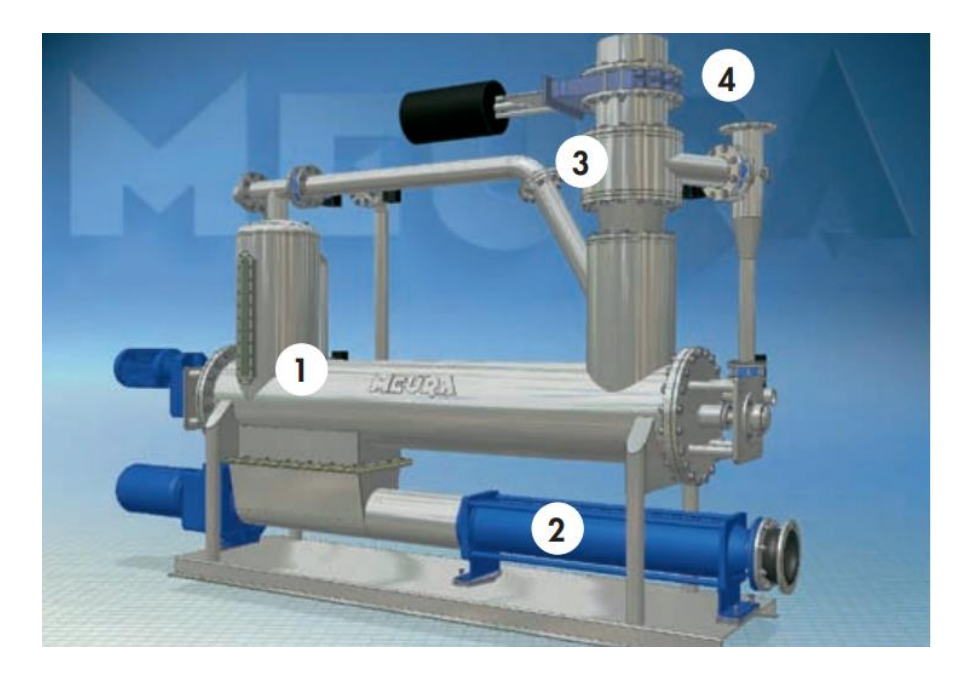

Sl. 3.1. Stroj za ukomljavanje.

<span id="page-12-1"></span>Mechamasher (1) se prvo ispunjava vodom kako bi se istjerao zrak. Kada se postigne prethodno postavljena razina vode, voda za gnječenje se prenosi u posudu za pretvorbu kaše pomoću vijčanog tipa prijenosne pumpe (2) koja je smještena ispod stroja komine. Kada je unaprijed postavljeni volumen vode prenijet u posudu za pretvorbu kaše, krupica se na mjestu (4) konstantnom brzinom protoka dovodi u stroj za ukomljavanje kroz hidrator (3). Tamo se dovodi voda za miješanje na prethodno podešenu temperaturu i omjer voda/krupica. Kada je u Mechamasher ubačena potrebna količina krupice, dodatna voda za ukomljavanje se dovodi za ispiranje i postizanje željene gustoće u posudi za pretvorbu kaše. Rad stroja Mechamasher zaustavlja se jednom u tjednu radi čišćenja koristeći normalna CIP (*engl. Cleaning in Process)* rješenja za pivovaru[.\[7\]](#page-54-7)

## <span id="page-12-0"></span>**3.3. Potreba za automatizacijom u pivovari**

Automatizacija se primarno manifestira kroz kontinuirano uvođenje naprednih informatičko komunikacijskih rješenja za pitanje poboljšanja postojećih poslovnih procesa. Primarni razlog automatiziranja je utemeljen u potrebi za poboljšanjem operativne učinkovitosti. Time je logično da modeliranjem postojećeg poslovnog procesa i njegovog automatiziranog duplikata možemo analizirati operativnu učinkovitost automatizacije. Uzimajući to u obzir, također je važno napomenuti da se automatizacija manifestira na mnoštvo načina koji se mogu primjenjivati u različitim granama organizacije. U automatizaciji je također važan i moderni koncept Industrije 4.0, koji nalaže da se Internet stvari i automatizacija usko povezuju, te da se mrežnim sustavima mogu postići brojna rješenja u automatizaciji [\[8\].](#page-54-8) Cilj automatizacije bilo kojeg procesa je da se pomoću odgovarajućih uređaja za obradu informacija, događanja u tehničkom procesu čim više automatiziraju, tako da se smanji rad čovjeka. Moderni tehnološki postupak proizvodnje piva je značajno ubrzao i povećao kapacitet proizvodnje, ali zbog toga ti procesi postaju zahtjevniji i kompleksniji. Bez automatizacije, u današnjim uvjetima potrošnje piva, proizvodnja ne bi bila profitabilna. Potrebu za optimizacijom klasičnih tehnoloških procesa u postupku proizvodnje piva moguće je izvesti parcijalno, automatizacijom pojedinih tehnoloških cjelina koje mogu raditi kao samostalne s vlastitim sustavom upravljanja. U tom slučaju se održava kvaliteta izlaznog proizvoda te se poboljšava i ubrzava sam postupak. Sustav za automatizaciju treba biti efikasan u izvođenju određenog tehnološkog procesa, u ovom slučaju stroja za ukomljavanje[.\[4\]](#page-54-4)

# <span id="page-14-0"></span>**4. DIJELOVI SUSTAVA ZA AUTOMATIZACIJU STROJA ZA UKOMLJAVANJE**

Kako bi bilo moguće ostvariti automatizaciju stroja za ukomljavanje potrebni su različiti programski paketi i alati. U ovom poglavlju opisuje se koji su to zahtjevi korisnika u procesnoj industriji i na koji način se realiziraju. Tvrtka Montelektro d.o.o radi tako da se većinom sve radi preko zajedničkih servera, a ne lokalno, zato što više ljudi istovremeno radi na jednom projektu te je nakon puštanja u pogon jednostavnije raditi preko zajedničkih servera jer nije potreban fizički odlazak u pivovaru da bi se riješio mogući problem. Za održavanje konstantne komunikacije u procesima u pivovari potrebno je poznavati komunikacijske protokole koji se koriste.

## <span id="page-14-1"></span>**4.1. Korisnički zahtjevi u procesnoj industriji**

Automatizacija stroja za ukomljavanje u pivarskoj industriji kao i ostalih sustava u industriji sastoji se od izrade upravljačkog programa te realizacije vizualizacijskog sučelja procesa. Korisnički zahtjevi su uglavnom definirani dijagramima cjevovoda i instrumentacije – P&ID (*engl. Piping and Instrumentation Diagram)* i funkcionalnim opisom rada postrojenja - FDS (*engl. Functional Design Specification).* 

### **4.1.1. P&ID – dijagram cjevovoda i instrumentacije**

<span id="page-14-2"></span>P&ID prikazuje komponente cjevovoda kao što su oprema, ventili, reduktori, motori i drugi elementi stvarnog fizičkog toka procesa. Često se koristi u inženjerskim projektima kao što je postavljanje parnih kotlova, izmjenjivača topline, električnih kotlova itd. Za što jednostavnije razumijevanje P&ID sheme potrebno je podijeliti cjelokupni dijagram na manje dijelove i pratiti opremu i cjevovod po shemi. Glavna svrha korištenja dijagrama cjevovoda i instrumentacije je:

- 1. Bolje razumijevanje uvjeta projektiranja inženjerskog projekta.
- 2. Učinkovito upravljanje, održavanje i modifikacija procesnog sustava.
- 3. Prikladan raspored i demonstracija fizičkog slijeda sustava s fokusom na sheme upravljanja i isključivanja, sigurnosne i regulatorne zahtjeve te osnovne detalje pokretanja i rada[.\[9\]](#page-54-9)

P&ID korišten za automatizaciju stroja za ukomljavanje u ovom diplomskom radu prikazan je na slici [4.1.](#page-15-1)

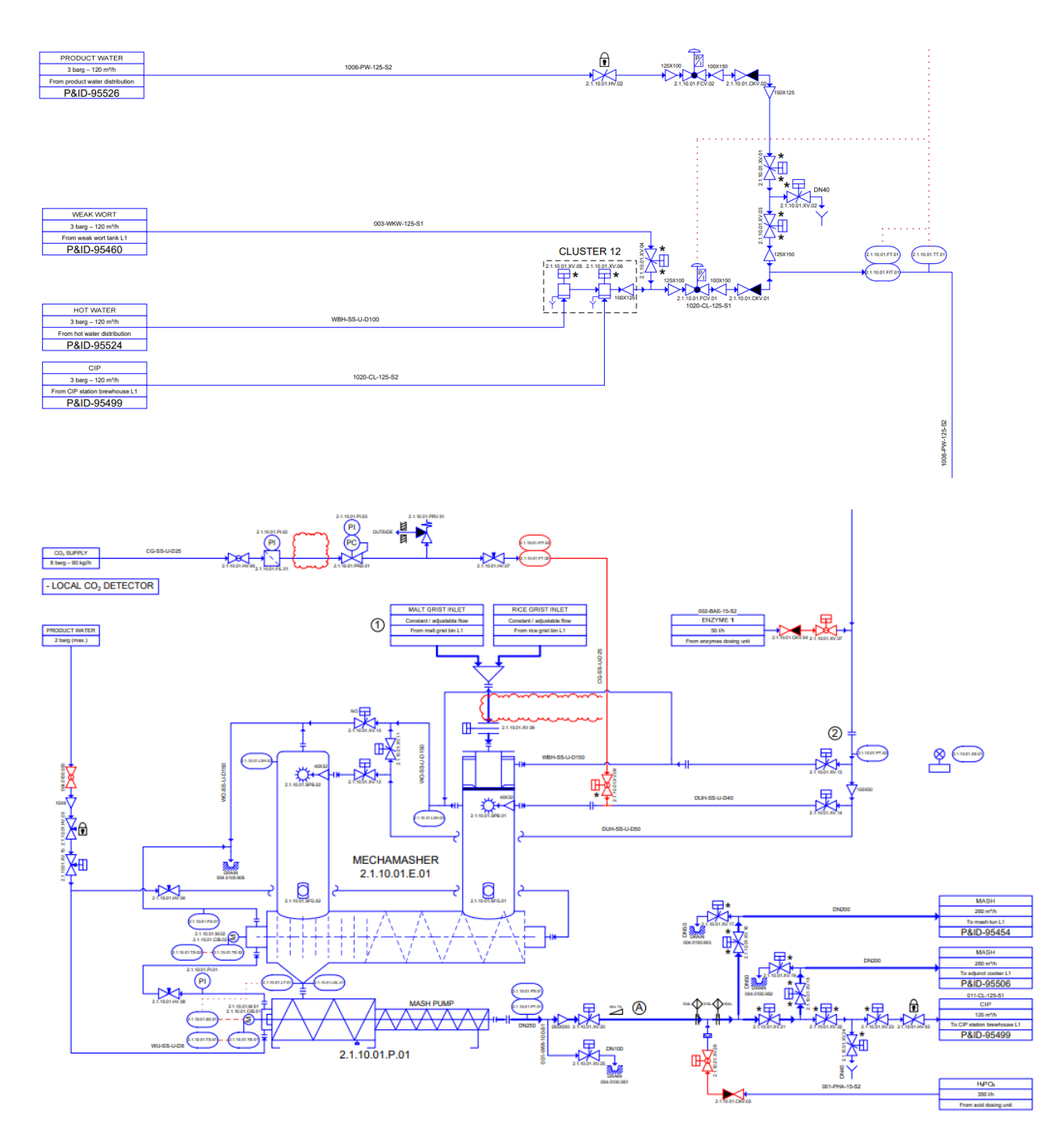

<span id="page-15-1"></span>Sl. 4.1. P&ID dijagram stroja za ukomljavanje.

#### **4.1.2. FDS – funkcionalan opis rada postrojenja**

<span id="page-15-0"></span>Specifikacija funkcionalnog dizajna, FDS (*engl. Functional Design Specification)* predstavlja dokument koji opisuje kako će proces ili kontrolni sustav raditi. FDS ne sadrži nikakve visoko tehničke detalje, on opisuje kako će predloženi sustav funkcionirati, kako će ljudi s njime komunicirati i što očekivati u različitim operativnim scenarijima. FDS je potreban kako bi inženjer koji radi na izradi programa, crtanju SCADA *(engl. Supervisory Control and Data Acquisition)* i HMI *(engl. Human Machine Interface)* sučelja ili pisanju PLC *(engl. Programmable Logic* *Controller)* koda imao dokumentirani uvid u to što sustav treba postići. Prije samog početka rada na sustavu, potrebno je pregledati cijeli FDS kako bi se utvrdile i ispravile moguće greške. Nakon pregledanog FDS-a, očekivano je da inženjer zna što i kako dizajnirati, programeri znaju kakav kod isprogramirati i naručitelj sustava zna što očekivati kao završni proizvod [\[10\].](#page-54-10) FDS u konkretnom slučaju izrade automatiziranog stroja za ukomljavanje opisan je u obliku MS Excel dokumenta gdje je na svakom listu *(engl. Sheet)* određeni tip operacija koje su navedene u nastavku:

Naslovna strana *(engl. Frontpage)* Definicije i pravila *(engl. Definitions & Rules)*

- 1. Tablica sadržaja *(engl. Content)*
- 2. Osnovni principi rada *(engl. General Principles)*
- 3. Kontrolni moduli *(engl. Control Modules)*
- 4. Uvjeti za zaustavljanje i ponovno pokretanje *(engl. Hold & Restart)*
- 5. Kontroleri *(engl. Controllers)*
- 6.1. Opis procedura *(engl. Procedure description)*
- 6.2. Opis operacija u koracima proizvodnje *(engl. Production Operations)*
- 6.3. Operacije čišćenja *(engl. Cleaning Operations)*
- 7. Podoperacije *(engl. Sub-operations)*
- 8. Aktivacijska tablica *(engl. Activation table)*
- 9. Blokade *(engl. Interlocks)*
- 10. Alarmi i upozorenja *(engl. Alarms & Warnings)*

Slika [4.2.](#page-17-0) prikazuje kako izgleda primjer lista *(engl. Sheet)* u Excelu na kojem se nalazi Opis procedura *(engl. Procedure description)* kotla za ukomljavanje, te je na slici [4.3.](#page-17-1) prikazana aktivacijska tablica iz FDS-a koja daje opis kada i u kojem koraku određena komponenta treba dobiti aktivacijski bit za aktivaciju u procesu.

![](_page_17_Figure_0.jpeg)

<span id="page-17-0"></span>![](_page_17_Figure_1.jpeg)

|                                                                                | Water mixing station |                                        |                                        |                                      |                                               |                                  |                                   |                                 |                             |                                           |                                  |                                |                             | Standard equipment's        |                                  |                                 |                                        |                                     |                                       |                              |                                                |                              |                        |                               |                                                |
|--------------------------------------------------------------------------------|----------------------|----------------------------------------|----------------------------------------|--------------------------------------|-----------------------------------------------|----------------------------------|-----------------------------------|---------------------------------|-----------------------------|-------------------------------------------|----------------------------------|--------------------------------|-----------------------------|-----------------------------|----------------------------------|---------------------------------|----------------------------------------|-------------------------------------|---------------------------------------|------------------------------|------------------------------------------------|------------------------------|------------------------|-------------------------------|------------------------------------------------|
|                                                                                |                      | PRM MALT - Product water block 1 valve | PRM MALT - Product water block 2 valve | PRM MALT - Product water bleed valve | PRM MALT - Product water supply control valve |                                  | PRM MALT - Weak wort supply valve | PRM MALT-Hot water supply valve | PRM MALT - CIP supply valve | PRM MALT - Hot water supply control valve |                                  | PRM MALT - Enzyme dosing valve | PRM MALT - C02 supply valve | PRM MALT - CIP warning lamp | PRM MALT- Grist inlet valve (SV) | PRM MALT - Hydrator inlet valve | PRM MALT- Hydrator side cleaning valve | PRM MALT - Pump side cleaning valve | Vent pipe cleaning valve<br>PRM MALT- | Vent valve (NO)<br>PRM MALT- | Flush water supply solenoid valve<br>PRM MALT- | PRM MALT - Mash outlet valve | PRM MALT - Drain valve | PRM MALT - Mixing screw motor | PRM MALT - Mash transfer pump speed controller |
|                                                                                |                      | 2.1.10.01.XV.01                        | 2.1.10.01.XV.03                        | 2.1.10.01.XV.02                      | 2.1.10.01.FCV.02                              | Parameter reference for setpoint | 2.1.10.01.XV.04                   | 2.1.10.01.XV.05                 | 2.1.10.01.XV.06             | 2.1.10.01.FCV.01                          | Parameter reference for setpoint | 2.1.10.01.XV.07                | 2.1.10.01.XV.08             | 2.1.10.01.XS.01             | 2.1.10.01.XV.09                  | 2.1.10.01.XV.13                 | 2.1.10.01.XV.14                        | 2.1.10.01.XV.12                     | 2.1.10.01.XV.11                       | 2.1.10.01.XV.10              | 2.1.10.01.XV.15                                | 2.1.10.01.XV.20              | 2.1.10.01.XV.25        | 2.1.10.01.M.02                | 2.1.10.01.SX.01                                |
|                                                                                |                      |                                        |                                        |                                      |                                               |                                  |                                   |                                 |                             |                                           |                                  |                                |                             | <b>8. ACTIVATION TABLE</b>  |                                  |                                 |                                        |                                     |                                       |                              |                                                |                              |                        |                               |                                                |
| Idle (No procedure RUNNING)                                                    |                      |                                        |                                        |                                      |                                               |                                  |                                   |                                 |                             |                                           |                                  |                                |                             |                             |                                  |                                 |                                        |                                     |                                       |                              |                                                |                              |                        |                               |                                                |
| <b>6.2 PRODUCTION OPERATIONS</b>                                               |                      |                                        |                                        |                                      |                                               |                                  |                                   |                                 |                             |                                           |                                  |                                |                             |                             |                                  |                                 |                                        |                                     |                                       |                              |                                                |                              |                        |                               |                                                |
| OP 1 - Check starting conditions<br>OP 2 - Wait for destination vessel started |                      |                                        |                                        |                                      |                                               |                                  |                                   |                                 |                             |                                           |                                  |                                |                             |                             |                                  |                                 |                                        |                                     |                                       |                              |                                                |                              |                        |                               |                                                |
| OP 3 - Pre-filling                                                             |                      | $\mathbf{1}$                           | $\mathbf{1}$                           |                                      | <b>REG2</b>                                   | <b>PP3.7</b>                     |                                   |                                 |                             | REG1                                      | <b>PP3.6</b>                     |                                |                             |                             |                                  | $\mathbf{1}$                    |                                        |                                     |                                       |                              |                                                |                              |                        | $\mathbf{1}$                  |                                                |
| OP 4 - Stabilisation                                                           |                      |                                        |                                        |                                      | REG <sub>2</sub>                              | <b>PP4.7</b>                     |                                   |                                 |                             | REG1                                      | <b>PP4.6</b>                     |                                |                             |                             |                                  |                                 |                                        |                                     |                                       |                              |                                                |                              |                        |                               | <b>REG3</b>                                    |
| OP 5 - Mashing In                                                              |                      |                                        |                                        |                                      | <b>REG2</b>                                   | <b>PP5.6</b>                     |                                   |                                 |                             | <b>REG1</b>                               | <b>PP5.5</b>                     |                                |                             |                             | 4                                |                                 |                                        |                                     |                                       |                              |                                                |                              |                        |                               | <b>REG3</b>                                    |
| OP 6 - Rinsing vent line                                                       |                      |                                        |                                        |                                      | REG <sub>2</sub>                              | <b>PP6.7</b>                     |                                   |                                 |                             | REG1                                      | <b>PP6.6</b>                     |                                |                             |                             |                                  |                                 |                                        |                                     |                                       |                              |                                                |                              |                        |                               | <b>REG3</b>                                    |
| OP 7 - Rinsing Mashing-in device                                               |                      |                                        |                                        |                                      | REG <sub>2</sub>                              | <b>PP7.7</b>                     |                                   |                                 |                             | REG1                                      | <b>PP7.6</b>                     |                                |                             |                             |                                  |                                 |                                        |                                     |                                       |                              |                                                |                              |                        |                               | <b>REG3</b>                                    |
| OP 8 - AfterRun                                                                |                      |                                        |                                        |                                      | REG2                                          | <b>PP8.7</b>                     |                                   |                                 |                             |                                           | <b>PP8.6</b>                     |                                |                             |                             |                                  |                                 |                                        |                                     |                                       |                              |                                                |                              |                        |                               | <b>REG3</b>                                    |
| OP 9 - Emptying                                                                |                      |                                        |                                        |                                      |                                               |                                  |                                   |                                 |                             | REG1                                      |                                  |                                |                             |                             |                                  |                                 |                                        |                                     |                                       |                              |                                                |                              |                        |                               | <b>FSP</b>                                     |
| OP 10 - Check Dosing completed                                                 |                      |                                        |                                        |                                      |                                               |                                  |                                   |                                 |                             |                                           |                                  |                                |                             |                             |                                  |                                 |                                        |                                     |                                       |                              |                                                |                              |                        |                               |                                                |
| OP 11 - Wait for destination vessel finished                                   |                      |                                        |                                        |                                      |                                               |                                  |                                   |                                 |                             |                                           |                                  |                                |                             |                             |                                  |                                 |                                        |                                     |                                       |                              |                                                |                              |                        |                               |                                                |
| OP 12 - Line draining                                                          |                      |                                        |                                        |                                      |                                               |                                  |                                   |                                 |                             |                                           |                                  |                                |                             |                             |                                  |                                 |                                        |                                     |                                       |                              |                                                |                              |                        |                               |                                                |
|                                                                                |                      |                                        |                                        |                                      |                                               |                                  |                                   |                                 |                             |                                           |                                  |                                |                             |                             |                                  |                                 |                                        |                                     |                                       |                              |                                                |                              |                        |                               |                                                |

<span id="page-17-1"></span>Sl. 4.3. Aktivacijska tablica u FDS–u.

### <span id="page-18-0"></span>**4.2. Komunikacija između sustava u pivovari**

U ovom poglavlju opisani su korišteni komunikacijski protokoli i standardi u pivovari koji su potrebni za komunikaciju između prostora proizvodnje, inženjerskih ureda, kontrolnih soba, samih procesa u pivovari te između frekvencijskih pretvarača međusobno.

### **4.2.1. Ethernet/IP protokol**

<span id="page-18-1"></span>Ethernet/IP *(engl. Ethernet/Internet Protocol)* je široko podržan protokol koji se može koristiti sa stotinama uređaja. S Ethernet/IP-om moguće je izgraditi sustav automatizacije i lako omogućiti da svaka komponenta komunicira međusobno s drugom. Budući da je ovaj komunikacijski protokol široko prihvaćen u cijeloj industriji, najbolja komponenta može se odabrati između mnogih opcija za određeni posao, umjesto da bude ograničena na uređaje određenih proizvođača. Dodatno, Ethernet/IP omogućuje maksimalnu fleksibilnost za buduće proširenje sustava, uključujući mogućnost dodavanja digitalnih I/O (ulazno-izlaznih uređaja) *(engl. Input/Output)* ili daljinskih senzora u bilo kojem trenutku. Korištenje Ethernet/IP-a također pomaže tvrtkama uštedjeti vrijeme i novac kada dizajniraju i razvijaju sustav. Ethernet/IP može obavljati kontrolu i upravljanje konfiguracijom, kao i razmjenu podataka, dok neki protokoli dopuštaju samo razmjenu podataka. Za komunikaciju su potrebni samo Ethernet kabeli. To smanjuje količinu ožičenja koja je potrebna za sustav, što smanjuje troškove ožičenja i štedi vrijeme i novac prilikom projektiranja ožičenja u sustav, kao i rad potreban na ugradnji ožičenja. Ovaj protokol proizvođačima omogućuje prikupljanje više informacija sa svojih uređaja. Na primjer, Ethernet/IP se može koristiti za komunikaciju potrošnje energije ili temperature motora. Ovi se podaci mogu koristiti za bolju dijagnostiku ili prediktivno održavanje, što pomaže u razvoju inteligentnijih strojeva s više vremena rada, što rezultira daljnjim uštedama. Implementiran je u mnogim sustavima jer je jedan od najopsežnijih i najisplativijih industrijskih protokola iz raznih razloga. Da bi se uštedjelo vrijeme i troškovi, važno je imati signale koji su što brži i točniji[.\[11\]](#page-54-11)

#### **4.2.2. Profibus**

<span id="page-18-2"></span>U komunikacijskim standardima visoke i srednje razine može se vrlo jednostavno definirati zahtjeve na takve mreže i kvalitetu protoka podataka. U prvom redu traže se komunikacije na visokim brzinama prijenosa podataka, a zatim i zahtjev na kvalitetu podataka prilikom stizanja na odredište. Zbog takvih zahtjeva industrijska komunikacija jednim svojim dijelom prati i razvoj komunikacijskih mreža koje se koriste u svakodnevnom životu, no uvijek mora garantirati bolju kvalitetu zbog lošijih uvjeta u kojima se odvija prijenos podataka. Profibus standard razvijen je kao rezultat velikog projekta upravo za industrijsku i procesnu okolinu. Njegova primjena je

postala jedna od najprisutnijih u automatizacijskim sustavima veće složenosti, a prihvaćen je od strane gotovo svih značajnih proizvođača automatizacijskih sustava. U automatiziranim proizvodnim sustavima vrlo često je potrebna brza razmjena podataka između automatiziranih jedinica. Ako se takva komunikacija prenosi unutar objekta proizvodnog procesa, važno je osigurati kvalitetnu otpornost signala na vanjske elektrostatske utjecaje i smetnje. S Profibus DP *(engl. Decentralized Peripherals)* protokolom brzina prijenosa podataka dostiže do 12MBit/s. Brzina prijenosa određena je kompleksnošću same mreže. Također, napajanje terenskih uređaja može se osigurati koristeći Profibus PA *(engl. Process Automation)* koji je temeljen na MBP *(engl. Manchester Bus Powered)* tehnologiji prijenosa koja omogućuje da podaci i napajanje teku kroz isti kabel. Profibus DP i Profibus PA su kompatibilni u istoj mreži ako se koriste DP/PA spojnice. Stoga je Profibus standard postao jedan od najpopularnijih rješenja za sustave automatizacije s visokim zahtjevima razmjena podataka na terenu između više CPU *(engl. Control Processing Unit)* jedinica ili terenskih I/O *(engl. Input/Output)* uređaja[.\[12\]](#page-54-12)

#### **4.2.3. AS-I**

<span id="page-19-0"></span>Porast složenosti tehnoloških procesa u industriji zahtijeva usporedno razvoj tehničkih rješenja koja će zadovoljiti visoke standarde u proizvodnji vezano uz kvalitetu, brzinu, pouzdanost i sigurnost u radu. Uz napredniju hardversku opremu i sve razvijeniju programsku podršku izravno primjenjive za rješavanje standardnih problema i zadataka, razvijaju se aplikativna rješenja za industrijske komunikacijske protokole. Utjecaj elektromagnetskih smetnji, mehanička opterećenja, daljina prijenosa i sl. redom su rješavani povećanjem složenosti izvedbe novih komunikacijskih protokola i standarda. Jedan od takvih protokola je AS-I (*engl. Actuator Sensor Interface)*, koji se ističe karakteristikom da se smanjenjem mehaničke složenosti povećava mogućnost upravljanja elementima za automatizaciju industrijskog pogona. AS-I mrežu je lako implementirati u automatizirani sustav. Mreža se sastoji od samo četiri komponente. Za ulazno/izlazne uređaje može se koristiti samo jedan mrežni "master" i više "slave" modula. Za napajanje cijele mreže komponenata s energijom i komunikacijom koristi se jednostruko napajanje. Glavna karakteristika AS-I protokola je infrastruktura ožičenja koja je osigurana sa samo dvožilnim (plosnatim) kabelom. U AS-I mreži postavljen je samo jedan mrežni "master" koji upravlja mrežom. "Master" i "Slave" moduli napajaju se istim naponom napajanja raspona od 29.5V do 31.6V, a podaci se prenose pomoću strujne modulacije. Svaki od "slave" modula ima jedinstvenu mrežnu adresu koja se ne može koristiti više puta u toj mreži, te dodavanje novog "slave" modula nema utjecaj na mrežu[.\[13\]](#page-54-13)

#### **4.2.4. Profinet**

<span id="page-20-0"></span>U složenim industrijskim procesima proizvodnje potrebno je ugraditi sustav automatizacije s posebnim naglaskom na nadzor procesa. Veliki broj uređaja u automatizacijskom sustavu traži velike resurse u količini i brzini protoka podataka unutar sustava. Ako se radi o velikom broju uređaja, protokoli kao što su Profibus i slični očito ne mogu zadovoljiti sve potrebe takvog pogona. Uvođenje uređaja za nadzor i eventualno upravljanje pogonom u prostore koji nisu nužno vezani za samu proizvodnju, kao što su uredi inženjera, voditelja pogona, i slično, otvara se mogućnost kombinacije standardnih metoda komunikacije s industrijskim protokolima. Jedan od najprihvaćenijih je Profinet koji koristi Ethernet standard u industrijske svrhe. Profinet mreža može se koristiti za potpuni uvid u automatizaciju procesa. On može biti platforma za HMI *(engl. Human Machine Interface)* i SCADA *(engl. Supervisory Control and Data Acquisition)* aplikacije s predefiniranom vizualizacijom parametara. Kada se koristi na ovaj način, može pružiti laku i dobru analizu statusa procesa u stanju normalnog rada. U drugim slučajevima može poslužiti kao dobar dijagnostički alat jer omogućuje izravan pristup svakom uređaju koji koristi Profinet. Ista mreža se može koristiti čak i za preuzimanje programa na svaki CPU *(engl. Control Processing Unit)* koji je spojen na mrežu. Uporaba u SCADA aplikacijama omogućuje da se SCADA može postaviti bilo gdje, tj. nije nužno da mora biti povezana s proizvodnim pogonom. Profinet mreža je vrlo fleksibilna za korištenje u kombinaciji s bilo kojim drugim mrežnim protokolom. Profinet mreža lako se može nadograditi koristeći WLAN *(engl. Wireless Local Area Network)*, internet i GSM/GPRS *(engl. Global Systems for Mobile/General Packet Radio Service)* koji su najpopularniji dodaci sustavima automatizacije[.\[14\]](#page-54-14)

#### <span id="page-20-1"></span>**4.3. Virtualne mašine**

Virtualna mašina *(engl. Virtual Machine – VM)* je digitalna verzija fizičkog računala. Softver virtualne mašine može pokretati programe i operacijske sustave, pohranjivati podatke, spajati se na mrežu te ostale računalne funkcije. VM od korisnika traži održavanje te ažuriranje sustava kao i svako drugo računalo. Za ovaj diplomski rad korištene su dvije virtualne mašine. Prva se naziva Centrios34 na kojoj se nalazi MS Excel tablica koja se koristi za izradu parametrizacije i konfiguracije, Corel za izradu HMI sučelja, BRAUMAT aplikacijski centar za upravljanje automatiziranim strojem te Simatic Manager za izradu korisničkog programa. Druga virtualna mašina naziva se ZG-179-RTX i koristi se kao simulacijsko računalo na kojemu se nalaze simulacijski PLC-ovi koji omogućuju simuliranje programskog koda ostvarenog na prvoj virtualnoj mašini. Navedene virtualne mašine potrebno je konfigurirati da imaju istu IP adresu kako bi mogle međusobno komunicirati što će biti objašnjeno u poglavlju [5.2.](#page-34-2)

# <span id="page-21-0"></span>**4.4. Konfiguracija i parametrizacija u MS Excelu**

Tvrtka Montelektro koristi program BRAUMAT za automatizaciju pivarske industrije. Za parametrizaciju i konfiguraciju sustava koja se kasnije koristi u automatizaciji u BRAUMAT-u potrebne su četiri osnovne Excel datoteke:

- 1. Global\_10.xls MS Excel Template datoteka za konfiguraciju entiteta.
- 2. Macro.xls MS Excel datoteka koja uključuje MS Excel makro funkcije. Pomoću makro funkcija korisnik može koristiti različite funkcije za uvoz/izvoz *(engl. Import/Export).*
- 3. Param\_PCU001\_0.xls MS Excel Template datoteka za PCU001 s 26 radnih listova (FIXV, AOUT, SEQS, DFM0-3, THREESTEP, ICM1-4, MVC, ALARM, AIN, MULT, PID, SEQU, SPEVAL, TIMER01-02, XC-JOB, EPE.INI, EPAR.INI, SEQUENCE.INI) uključujući naslovni list. U ovoj datoteci obuhvaćena je osnovna konfiguracija postrojenja (tehnološki objekti opreme) u BRAUMAT programu. Naravno, sve ovisi o broju PLC-a, tako se i naziv MS Excel datoteke mora mijenjati prema broju PLC-a.
- 4. Param\_PCU001\_1.xls MS Excel Template datoteka na drugom jeziku (u ovom slučaju izrade rada je to španjolski jezik).

# <span id="page-21-1"></span>**4.5. Corel**

CorelDraw koristi se kao alat za crtanje vektorske grafike. CorelDraw je skup softverskih programa za uređivanje slika vektorske grafike, za rad na ilustracijama i dizajniranje. Pomoću programa Corel dizajnirana je pozadinska slika SCADA sučelja. Pozadinska slika dizajnirana u programu Corel prikazuje promjer cijevi, bojama olakšava uvid korisniku što teče kojim cijevima, veličina tanka olakšava uvid u volumen tanka itd. Tip boje koja se koristi za određene cijevi prikazana je u tablici [4.1.](#page-21-2)

| <b>MEDIJ KOJI SE PRENOSI</b> | <b>HEX HTML KOD</b> | <b>BOJA</b> |
|------------------------------|---------------------|-------------|
| <b>CIJEVIMA</b>              | <b>BOJE</b>         |             |
| Slad (engl. Malt)            | #FFC300             |             |

<span id="page-21-2"></span>Tablica 4.1. Standardizirane boje za crtanje slika u Corelu.

![](_page_22_Picture_100.jpeg)

![](_page_23_Picture_150.jpeg)

# <span id="page-23-0"></span>**4.6. BRAUMAT/SISTAR softver**

BRAUMAT/Sistar softver je moćan, tehnološki orijentiran sustav procesnog upravljanja i nadzora operatera za proizvodne procese kontrolirane prema receptu (kao što su kontrolirani recepti u pivovari). Na temelju Siemensovog koncepta potpuno integrirane automatizacije daje mnogobrojne prednosti i koristi za inženjering i pouzdan rad postrojenja[.\[15\]](#page-54-15)

BRAUMAT/Sistar softver sastoji se od sljedećih sustava:

- **1. Konfiguracijski sustav** koji se sastoji od:
	- Vizualizacijskog sustava
	- Sustava za automatizaciju
	- Sustava za recepte
	- Kontrola rute
- **2. Runtime sustav** koji se sastoji od:
	- Vizualizacije
	- Upravljanja narudžbama
	- Poruka
	- Krivulja
	- Protokola za korake

Dvoklikom na ikonu prikazanu na slici [4.4.](#page-23-1) otvara se BRAUMAT aplikacijsko sučelje.

<span id="page-23-1"></span>![](_page_23_Picture_16.jpeg)

Sl. 4.4. BRAUMAT/SISTAR ikona.

Aplikacije koje se koriste za operacije u pogonu navedene su u tablici [4.2.](#page-24-0)

| <b>APLIKACIJA</b>                                                      | <b>SIMBOL</b>     | <b>FUNKCIJA</b>                                                                                                    |
|------------------------------------------------------------------------|-------------------|----------------------------------------------------------------------------------------------------|
| Procesni dijagrami (engl.<br>Process diagrams)                         | Process diagrams  | $\overline{\mathrm{K}}$ oristi<br>Runtime<br>kao<br>se<br>sustav<br>za<br>vizualizaciju, rukovođenje<br>$\mathbf{i}$<br>kontrolu<br>cijelog proizvodnog postrojenja.                                                                                                    |
| Kontrola sekvenci (engl.<br>Sequence control)                          | Sequence control  | Koristi se za reprezentaciju trenutnog stanja<br>procesnih ćelija. Moguće je odabrati da se<br>ćelijom<br>može rukovoditi<br>svakom<br>$\mathbf{i}$<br>individualno.                                                                                                    |
| Upravljanje narudžbama<br>(engl. Order management)                     | Order management  | Koristi se za kreiranje, procesuiranje i<br>praćenje narudžbi i serija.                                                                                                    |
| Kontrolne rute sustava (engl.<br>RCS online - Route Control<br>System) | RCS online        | Koristi se za planiranje, procesiranje i<br>dijagnostiku ruta. Omogućuje kontrolu i<br>praćenje na lak i transparentan način.                                                                                                    |
| Upravljanje receptima (engl.<br>Recipe management)                     | Recipe management | Koristi se za generiranje i administraciju<br>nad receptima, tj. mijenjanje vrijednosti<br>parametara.                                                                                                    |
| Online recepti (engl. Recipe<br><i>online</i> )                        | Recipe online     | Koristi se za vizualizaciju koraka procesa<br>kontrolnih recepata. Na temelju procedura<br>recepata, sustav recepata generira kontrolne<br>recepte tako da zamijeni njihove parametre<br>narudžbe<br>ili<br>parametrima<br>procesa<br>S<br>trenutnog "master" recepta ili narudžbe. |

<span id="page-24-0"></span>Tablica 4.2. BRAUMAT aplikacije.

![](_page_25_Picture_158.jpeg)

Uz nabrojane aplikacije u tablici, osim kartica *Production* i *Archives*, BRAUMAT sadrži još tri kartice s aplikacijama, a to su *Engineering, Administration i Diagnostics*. Aplikacije koje se nalaze u tim karticama prikazane su na slikama [4.5.,](#page-25-0) [4.6.](#page-26-1) i [4.7.](#page-26-2)

<span id="page-25-0"></span>![](_page_25_Picture_2.jpeg)

Sl. 4.5. Engineering kartica s pripadajućim aplikacijama.

![](_page_26_Picture_0.jpeg)

Sl. 4.6. Administration kartica s pripadajućim aplikacijama.

<span id="page-26-1"></span>![](_page_26_Picture_122.jpeg)

<span id="page-26-2"></span>Sl. 4.7. Diagnostics kartica s pripadajućim aplikacijama.

# **4.6.1. Korisničko sučelje** *(engl. User Interface)*

<span id="page-26-0"></span>Korisničko sučelje operacijskog sustava omogućuje:

- Neprekidni pregled cijelog pogona i pripadajućih jedinica u pogonu.
- Fokusiranje i privlačenje pozornosti operateru u pogonu na moguće probleme u toku rada.
- Brzu promjenu slika i odabir samo onih slika koje vode na dio pogona u kojemu se pojavio problem.
- Brzu kontrolu operatera koristeći gumbe na standardiziranim mjestima.
- Stvarni status pogona u trenutnim procedurama.

Sljedeća slika, [4.8.,](#page-27-1) prikazuje korisničko sučelje stroja za ukomljavanje gdje su vidljive sve potrebne informacije za lako kontroliranje procesa.

Gornji dio ekrana podijeljen je na dva dijela:

- 1. Gornji dio prikazuje *Sučelje za prikaz poruka* koje obavještava operatera o svim važnim alarmima i porukama.
- 2. Donji dio prikazuje *Sučelje za upravljanje sekvencama*. Svaki redak prikazuje funkcije kojima se upravlja sekvencama.

![](_page_27_Figure_0.jpeg)

<span id="page-27-1"></span>Sl. 4.8. Korisničko sučelje stroja za ukomljavanje.

Poruke u kojima su prikazane greške, upozorenja, procesne poruke, poruke trenutnih operacija su prikazane kao ikone i mogu biti resetirane ili prihvaćene. Na sljedeću procesnu sliku nekog procesa se može direktno otići klikom na željeni gumb.

## **4.6.2. Područje rada** *(engl. Work Area)*

<span id="page-27-0"></span>Područje rada je središnji dio procesne slike. Ono vizualizira stvarne procesne informacije određenog područja, opreme i kontrolnih modula. Također, operateru daje mogućnost interakcije s procesom. Područje rada procesne slike prikazano je na slici [4.9.](#page-27-2)

![](_page_27_Figure_5.jpeg)

<span id="page-27-2"></span>Sl. 4.9. Područje rada stroja za ukomljavanje.

#### **4.6.3. Područje s gumbima** *(engl. Button Area)*

<span id="page-28-0"></span>Područje s gumbima operateru omogućuje pristup drugim aplikacijama koje BRAUMAT sadrži, a prikazano je na slici [4.10.](#page-28-2)

合中国国民 **m** Main menu Plant overview Recipe editor Order System Message archive & Batch curve

<span id="page-28-2"></span>![](_page_28_Picture_115.jpeg)

# <span id="page-28-1"></span>**4.6.4. Sučelje elemenata individualne kontrole, ICM** *(engl. Individual Control Elements)*

Za nadzor, kontrolu i simulaciju elemenata individualne kontrole kao što su ventili i motori koristi se ICM sučelje. Dvoklikom na željeni simbol nekog elementa otvara se prozor koji prikazuje šest kartica (Općenito, Prošireno, Održavanje, Parametri, Serija, Objašnjenje o), *(engl. General, Extended, Maintenance, Parameter, Batch, About).* Kartice Prošireno, Održavanje i Parametri nisu dio tipičnog operaterskog posla i iz tog razloga nisu objašnjene. Kartica Općenito daje uvid u trenutno stanje ICM-a i pruža osnovnu kontrolu nad njime. Kartica Serija daje detaljne informacije o seriji koja je pokrenuta, a za koju je ICM vezan. Kartica Objašnjenje o daje dodatne informacije kao što su opis, adresa i informacije o lokaciji ICM-a. Također na toj kartici operater može nadopisati poruku ako je potrebno nešto više nadodati o komponenti za sljedećeg operatera koji će raditi na tom dijelu pogona. Na slici [4.11.](#page-28-3) u gornjem dijelu se mogu vidjeti navedene kartice, a konkretno je prikazan izgled kartica *General* i *About* za ventil 21\_10\_01XV07 [2.7], gdje broj u uglatim zagradama znači da se nalazi na listu MS Excel tablice naziva ICM-2, a njegov ICM broj je 7.

![](_page_28_Picture_116.jpeg)

<span id="page-28-3"></span>Sl. 4.11. Kartice General i About u sučelju elemenata individualne kontrole.

### **4.6.5. Sučelje kontrole serija** *(engl. Unit Control Faceplate)*

<span id="page-29-0"></span>Sučelje kontrole serija koristi se za operacije i nadzor nad sekvencama koje su dodijeljene u nekoj seriji. U ovom sučelju nalazi se izbor recepata, start, zaustavljanje, odabir koraka, privremeno zaustavljanje, restart, odabir ručnog/automatskog načina rada, uključenje/isključenje pomoćne opreme, upit operatera te odvojeni prozori za operacije s receptima i ključne točke u serijama. Na slici [4.12.](#page-29-3) se nalazi izgled sučelja kontrole serija.

```
\boxed{\mathsf{EP} \boxtimes \boxed{\mathsf{A} \boxtimes \boxed{\mathsf{R}} \times \boxed{\mathsf{Q}}} \rightarrow \boxed{\mathsf{I}} \quad + \quad - \quad \text{\textcircled{4}} \quad \text{\textcircled{4}} \quad \boxed{\mathsf{H}} \quad \boxed{\mathsf{H}} \quad \text{Mechamaster Malt} \quad \text{Running} \quad \boxed{\mathsf{A} + \text{\textcircled{4}} \quad \text{m}}\overline{\triangledown} 1 32702 Synchronization 00:00:07 6
                                                                                                                                                                                                                                                                                                                Brewhouse 1 Victoria
                                                                                             Sl. 4.12. Sučelje kontrole serija stroja za ukomljavanje.
```
#### <span id="page-29-3"></span>**4.6.6. Kontrola datuma i vremena** *(engl. Date-Time Control)*

<span id="page-29-1"></span>Kontrola datuma i vremena nalazi se u desnom gornjem kutu procesnog ekrana te sadrži sat koji može biti u analognom ili digitalnom obliku. Klikom na okvir gdje su prikazani datum i vrijeme otvara se prozor u kojem se može promijeniti trenutni korisnik sustava što je prikazano na slici [4.13.](#page-29-4)

![](_page_29_Figure_5.jpeg)

<span id="page-29-4"></span>Sl. 4.13. Kontrola datuma i vremena stroja za ukomljavanje korisnika M.

## <span id="page-29-2"></span>**4.7. Simatic Step 7**

Simatic Step 7 (TIA Portal) je sveobuhvatan inženjerski alat za konfiguraciju i programiranje svih SIMATIC kontrolera. Step 7 pomaže inženjeru da sve svoje zadatke obavlja intuitivno i učinkovito. Zahvaljujući integraciji u TIA Portal, Step 7 nudi transparentnost, inteligentnu korisničku navigaciju i jednostavne tijekove rada u svakom koraku rada i programiranja. Funkcije poput povuci i ispusti *(engl. Drag & drop),* kopiraj i zalijepi *(engl. Copy & paste)* te automatsko dovršavanje *(engl. Auto complete)* čine rad u programu brzim i lakim. Standardni softver ima mogućnost rada u svakoj od faza automatizacije kao što su:

- Postavljanje i upravljanje projektom
- Konfiguracija i dodjela parametara hardveru i komunikacijskim dijelovima
- Upravljanje simbolima
- Kreiranje programa za S7 programabilne kontrolere (PLC-ove)
- Skidanje *(engl. Downloading)* programa na programabilne kontrolere
- Testiranje automatiziranog sustava
- Dijagnostika neuspjelih pokušaja u testiranju

Aplikacije u Step 7 standardnom paketu:

• SIMATIC Manager – upravlja svim podacima koji pripadaju projektu automatizacije bez obzira koji se programabilni kontrolni sustav koristi (S7/M7/C7). Alati korišteni za uređivanje odabranih podataka pokreću se s pokretanjem Simatic Manager aplikacije čija je ikona prikazana na slici [4.14.](#page-30-0)

<span id="page-30-0"></span>![](_page_30_Picture_5.jpeg)

Sl. 4.14. Ikona Simatic Managera.

- Uređivač simbola *(engl. Symbol editor)*  moguće je postavljanje simboličkih imena i komentara procesnim signalima (ulazima/izlazima), bit memorijama i blokovima, moguće je sortiranje funkcija te uvoz/izvoz na ili iz Windowsovih programa.
- NETPRO mrežna konfiguracija za korištenje NetPro vremenski vođenog cikličkog prijenosa podataka putem MPI – a potrebno je:
	- Odabrati komunikacijske čvorove.
	- Unijeti izvor podataka i ciljane podatke u tablicu.

CPU automatski prijenos podataka koji je vođen događajima je moguć kada su postavljene komunikacijske veze, kada su odabrani komunikacijski ili funkcijski blokovi iz integrirane biblioteke blokova te dodijeljeni parametri odabranim komunikacijskim ili funkcijskim blokovima u odabranom programskom jeziku.

- Hardverska konfiguracija *(engl. Hardware Configuration)* ovaj alat se koristi za konfiguraciju i dodjeljivanje parametara hardverskim dijelovima automatiziranog projekta.
- Hardverska dijagnostika *(engl. Hardware Diagnostics)*  funkcije koje osiguravaju pregled statusa programabilnog kontrolera. Pregled može dati uvid u svaki modul da pokaže ima li greške ili ne. Dvoklik na modul s greškom prikazuje detaljne informacije o grešci.
- Programski jezici (LAD, FBD, STL)
	- LAD *(engl. Ladder Logic) -* programski jezik koji se služi grafičkom reprezentacijom programskog koda. Ljestve *(engl. Ladder)* omogućuju

praćenje toka snage između linija koje prolaze kroz razne kontakte, kompleksnije elemente i zavojnice *(engl. Coils)* na izlazu.

- FBD *(engl. Function Block Diagram) –* programski jezik koji se također služi grafičkom reprezentacijom programskog koda, koristi logičke okvire iz Booleove algebre kako bi prezentirao logiku. Kompleksnije funkcije poput matematičkih funkcija mogu biti reprezentirane direktno ili u svezi s logičkim okvirima.
- STL *(engl. Statement List) -* programski jezik koji ima tekstualnu reprezentaciju programskog koda, sličan je mehaničkom kodiranju. Ako je program napisan u listi izjava *(engl. Statement List),* individualne instrukcije odgovaraju koracima kojima središnje procesno računalo izvodi program. Kako bi programiranje bilo lakše, lista izjava je proširena da uključuje funkcije viših programskih jezika[.\[16\]](#page-54-16)

## **4.7.1. Blokovi u korisničkom programu**

<span id="page-31-0"></span>Step 7 programski softver omogućuje da korisnik sam strukturira svoj program kako želi, tj. korisnik može podijeliti program na pojedinačne potprograme, prednosti toga su:

- Program podijeljen na manje potprograme je lakše za razumjeti.
- Program podijeljen na potprograme može biti standard za buduće projekte jer svaki potprogram može predstavljati određenu funkciju.
- Pojednostavljena je organizacija programa.
- Lakše je raditi promjene u budućnosti.
- Otklanjanje pogrešaka je lakše u potprogramima jer se mogu testirati svaki zasebno.
- Puštanje u pogon je lakše kada je program podijeljen na više potprograma[.\[16\]](#page-54-16)

Postoje tipovi blokova koji se koriste u S7 korisničkom programu, oni su nabrojani u tablici [4.3.](#page-31-1)  zajedno s objašnjenjem bloka.

![](_page_31_Picture_179.jpeg)

#### <span id="page-31-1"></span>Tablica 4.3. Tipovi blokova u S7 projektu.

![](_page_32_Picture_87.jpeg)

# <span id="page-33-0"></span>**5. IZRADA SUSTAVA AUTOMATIZACIJE STROJA ZA UKOMLJAVANJE**

U nastavku je opisana izrada sustava automatizacije stroja za ukomljavanje.

# <span id="page-33-1"></span>**5.1. Korisnički zahtjevi**

Dokumentacija koju isporučuje naručitelj projekta sastoji se od P&ID sheme u kojoj se nalaze informacije o izgledu dijelova postrojenja te broju pojedinih komponenti postrojenja, poput ventila i motora. P&ID shema stroja za ukomljavanje sastoji se od dva motora za koje je dostupan poseban dokument u kojem je prikazan njihov način spajanja na frekventne pretvarače i na ostatak postrojenja, prikazani su sigurnosni prekidači na motorima, releji, navedeni su signali za pokretanje motora te za stanje pripravnosti, navedena je snaga motora, naponi i struje koje teku kablovima itd. Slike [5.1.](#page-33-2) i [5.2.](#page-34-3) prikazuju dva motora koja se nalaze u sklopu stroja za ukomljavanje, a oni se nalaze u dokumentu **2840\_BH1\_MCC7**.

![](_page_33_Figure_4.jpeg)

<span id="page-33-2"></span>Sl. 5.1. Električna shema pumpe s motorom za miješanje kaše.

![](_page_34_Figure_0.jpeg)

<span id="page-34-3"></span>Sl. 5.2. Električna shema motora s vijkom za miješanje.

# <span id="page-34-2"></span><span id="page-34-0"></span>**5.2. Uspostava komunikacije između sustava u pivovari**

U diplomskom radu korištene su dvije virtualne mašine koje međusobno komuniciraju i simuliraju procese proizvodnje u pivovari. Jedna virtualna mašina realizira simulacijski PLC dok druga služi kao sustav koji šalje podatke na taj simulacijski PLC, njihov način podešavanja IP adresa dan je u nastavku.

## **5.2.1. ZG-179-RTX**

<span id="page-34-1"></span>Na ovoj virtualnoj mašini potrebno je osposobiti program WinLC RTX koji omogućuje spajanje s bilo kojim proizvodom SIMATIC opreme kao što su Step 7, WinCC i ProTool Pro a da pri tome koristi MPI, Profibus-DP ili Ethernet protokol. Za konfiguraciju komunikacije na RTX virtualnoj mašini koriste se dva programa, WinLC RTX i Station Configurator čije ikone su prikazane na slici [5.3.](#page-34-4)

<span id="page-34-4"></span>![](_page_34_Picture_6.jpeg)

Sl. 5.3. Ikone Station Configuratora i WinLC RTX-a.

Dvoklikom na Station Configurator otvara se prozor sa slike [5.4.](#page-35-0) (lijevo) gdje je potrebno desnim klikom miša kliknuti na označeni redak **IE General** te otvoriti **Properties**, nakon čega se otvara prozor sa slik[e 5.4.](#page-35-0) (desno) u kojem se podešava IP adresa 10.140.21.12 koja će se kasnije podesiti i u programu Simatic Manager.

![](_page_35_Picture_77.jpeg)

<span id="page-35-0"></span>Sl. 5.4. Station Configurator i WinLC RTX postavke.

Dvoklikom na WinLC RTX ikonu otvara se prozor sa slike [5.5.](#page-35-1) koji prikazuje izgled simulacijskog PLC-a u WinLC RTX okruženju. Simulacijski PLC mora biti u **RUN** načinu rada da bi se s njime mogle izvršavati operacije.

<span id="page-35-1"></span>![](_page_35_Picture_4.jpeg)

Sl. 5.5. Izgled WinLC RTX PLC-a.

## **5.2.2. CENTRIOS 34**

<span id="page-36-0"></span>Na virtualnoj mašini Centrios 34 u programu Simatic Manager potrebno je definirati mrežnu komunikaciju pomoću koje će Step 7 komunicirati sa WinLC RTX-om.

1. U Simatic Manageru potrebno je odabrati **Options > Configure Network**, nakon čega se otvara prozor prikazan na slici [5.6.](#page-36-1) 

![](_page_36_Figure_3.jpeg)

<span id="page-36-1"></span>Sl. 5.6. Configure Network.

2. Pošto je ime S7 projekta **AS02\_BH1**, odabire se taj PLC te se otvara prozor sa slike [5.7.](#page-36-2)

![](_page_36_Figure_6.jpeg)

- <span id="page-36-2"></span>Sl. 5.7. HW Config (AS02\_BH1).
- **3.** Dvoklikom na **PN-IO-1** *(engl. Profinet-Input/Output)* otvara se konfiguracijski prozor koji je moguće vidjeti na slici [5.8.](#page-37-0) gdje je potrebno kliknuti na dugme **Properties.**

![](_page_37_Picture_40.jpeg)

<span id="page-37-0"></span>Sl. 5.8. Profinet – Input/Output configuration.

4. Prozor u kojem je potrebno zadati IP adresu da bude identična onoj na RTX-u (10.140.21.12) prikazan je na slici [5.9.](#page-37-1) Ovakva vrsta konfiguracije je potrebna kako bi se ostvarila komunikacija s PLC-om i tada je omogućeno "spuštanje" *(engl. Download)* softvera na PLC.

![](_page_37_Picture_41.jpeg)

<span id="page-37-1"></span>Sl. 5.9. Properties – Ethernet interface PN-IO.

### **5.2.3. Korišteni komunikacijski protokoli u realnom okruženju**

<span id="page-38-0"></span>U MS Excel dokumentu naziva **RN\_2840\_ProfibusPA\_table** navedene su komponente koje se u pogonu pivovare spajaju pomoću Profibus protokola. To je u slučaju stroja za ukomljavanje transmiter razine tekućine, pokazatelj temperature vode, pokazatelj protoka vode koja se koristi za gnječenje, transmiter tlaka hidratora i protok dovoda CO2. Izgled ProfibusPA tablice dan je na slici [5.10.](#page-38-2)

|  |  |  | $\frac{1}{2}$ $\frac{1}{1}$ $\frac{1}{10}$ $\frac{1}{01}$ LT $\frac{1}{01}$ 21.10.01LT01                                       | PRM MALT - level transmitter             |
|--|--|--|----------------------------------------------------------------------------------------------------|------------------------------------------|
|  |  |  | $\frac{1}{2}$ $\frac{1}{1}$ $\frac{1}{10}$ $\frac{1}{01}$ $\frac{1}{11}$ $\frac{1}{01}$ $\frac{1}{21.10.01}$ $\frac{1}{110.1}$ | PRM MALT - mixed water temperature       |
|  |  |  | $\frac{1}{2}$ $\frac{1}{1}$ $\frac{1}{10}$ $\frac{1}{01}$ FIT $\frac{1}{01}$ 21.10.01FIT01                                     | PRM MALT - mashing water flow            |
|  |  |  | $\frac{1}{2}$ $\frac{1}{1}$ $\frac{1}{10}$ $\frac{1}{01}$ PT $\frac{1}{02}$ 21.10.01PT02                                       | PRM MALT - hydrator pressure transmitter |
|  |  |  | $\frac{1}{2}$ $\frac{1}{1}$ $\frac{1}{10}$ $\frac{1}{01}$ FIT 2 21.10.01FIT02                                                  | PRM MALT - CO2 supply flow               |

<span id="page-38-2"></span>Sl. 5.10. Izgled ProfibusPA tablice.

Kao što postoji tablica gdje su navedene komponente koje koriste Profibus protokol, tako postoji i tablica za komponente koje koriste AS-I protokol naziva **RN2840\_Asi\_table**. U njoj su navedeni svi ventili koji će se kasnije upisati u MS Excel tablicu kojom se parametrizira i konfigurira program. U AS-I tablici se gleda ime ventila, tj. njegov Tag te memorijska adresa kojom se potiče otvaranje i zatvaranje ventila.

# <span id="page-38-1"></span>**5.3. Konfiguracija i parametrizacija programa**

Nakon uvida u korisničke zahtjeve potrebno je parametrizirati i konfigurirati program za automatizaciju stroja za ukomljavanje. Proces je takav da se sa P&ID sheme sve komponente upisuju u MS Excel tablicu naziva **Param\_BH1\_PCU002\_R188\_Diplomski**. U tablici [5.1.](#page-38-3) je objašnjeno što je upisano u koji list MS Excel tablice za konfiguraciju i parametrizaciju.

| <b>IME LISTA</b> | <b>UPISANE KOMPONENTE</b>                                     |
|------------------|---------------------------------------------------------------|
| <b>SEQU</b>      | Naziv sekvence, tj. jedinice kojom se želi upravljati. U ovom |
|                  | slučaju je to Mechamasher Malt.                               |
| $ICM-1$          | Svi motori iz P&ID sheme.                                     |
| $ICM-2$          | Svi ventili iz P&ID sheme.                                    |
| AIN              | Pokazivači razine, tlaka, protoka, temperature.               |
| <b>AOUT</b>      | Kontrolni ventili.                                            |

<span id="page-38-3"></span>Tablica 5.1. Upisane komponente u listove MS Excel tablica.

![](_page_39_Picture_134.jpeg)

.

Komponente sa P&ID sheme potrebno je pažljivo razvrstati u odgovarajuće listove MS Excel tablice tako da se kasnije ti podaci mogu izvesti u BRAUMAT kako bi svaka komponenta na SCADA sučelju imala odgovarajući Tag, kako se kod programiranja u Simatic Manageru ne bi pojavljivale greške zbog tipa podatka, memorijske adrese itd., kako bi se pri izvođenju programa sekvence izvršavale pravilnim redoslijedom. MS Excel tablica se preko makro funkcija izvozi u BRAUMAT pomoću gumba *Export*, a pomoću makro funkcija u makro naredbama podaci se mogu izvesti u Simatic Manager i tako BRAUMAT i Simatic Manager čitaju podatke iz MS Excel tablice. Izgled MS Excel datoteke naziva **Param\_BH1\_PCU002\_R188\_Diplomski** može se vidjeti na slici [5.11.](#page-40-1) gdje je prikazan list ICM-2 koji sadrži popis ventila s odgovarajućim memorijskim adresama, opisima i Unit brojem (brojem sekvence).

![](_page_40_Figure_0.jpeg)

<span id="page-40-1"></span>Sl. 5.11. Param\_BH1\_PCU002\_R188\_Diplomski – ICM-2.

# <span id="page-40-0"></span>**5.4. Izrada SCADA i HMI sučelja u programu Corel**

Kao što je već prije rečeno, CorelDraw je alat za crtanje vektorske grafike. Pomoću njega crtaju se pozadinske slike za SCADA i HMI sučelje. Pri crtanju je potrebno pratiti P&ID shemu te vidjeti koji su izvodi na shemi da se cijevi i gumbovi mogu nacrtati odgovarajućom bojom koje su standardizirane, a prikazane su u tablici [4.1.](#page-21-2) Nekada nije moguće nacrtati Corel sliku identično kao na P&ID shemi, neke cijevi mogu biti duže ili kraće, spremnici manje ili veće veličine, ali bitno je održati točnost spojeva kao na P&ID shemi. Pozadinska slika SCADA sučelja izrađena u Corelu prikazana je na slici [5.12.,](#page-40-2) a konačan izgled SCADA sučelja koje se koristi kao HMI sučelje dobije se nakon dodavanja komponenata u BRAUMAT-u što je objašnjeno u poglavlju [5.5.1.](#page-41-1)

![](_page_40_Figure_4.jpeg)

<span id="page-40-2"></span>Sl. 5.12. Mechamasher Malt – BH-L1\_PM1

## <span id="page-41-0"></span>**5.5. Rad u BRAUMAT-u**

Sljedeća poglavlja opisuju postupke koje je potrebno napraviti u BRAUMAT softveru kako bi se automatizirao stroj za ukomljavanje.

### **5.5.1. Izrada procesnog dijagrama** *(engl. Process diagram design)*

<span id="page-41-1"></span>U *Engineering* kartici potrebno je odabrati *Process diagram design*, tamo se uređuje slika nacrtana u Corelu, tj. na pozadinsku sliku dodaju se komponente kao što su na P&ID shemi kako bi SCADA sučelje imalo svoj konačan izgled. Izgled SCADA sučelja prikazan je na slici [4.8.](#page-27-1) što je ujedno i korisničko sučelje kojim operater upravlja. Nakon dodavanja komponente, potrebno joj je dodati broj PLC–a na kojemu se ona nalazi te Tag, ako je komponenta uvezena iz MS Excela ona će sama povući svoju memorijsku adresu i aktivacijski bit i takav postupak je potrebno ponoviti za svaku komponentu koja se naknadno dodaje na *Process diagram design*.

### **5.5.2. Kontrola recepata** *(engl. Recipe management)*

<span id="page-41-2"></span>U program je potrebno unijeti recept, tj. korake proizvodnje koji se koriste u recepturi određenog piva. Ovaj postupak radi se tako da se u kartici *Production* odabere *Recipe Management.* U ovom slučaju odabrano je pivo imena Victoria. Korake iz EPE.INI liste u MS Excelu potrebno je izvesti u BRAUMAT gdje on automatski povlači korake proizvodnje te je nakon toga u Victoria recept potrebno dodati te korake redom kojim korisnik želi, tj. kako proizvođač piva Victoria zahtjeva. Izgled recepta u *Recipe Managementu* prikazan je na slici [5.13.](#page-41-3)

![](_page_41_Figure_6.jpeg)

<span id="page-41-3"></span>Sl. 5.13. Recept Victoria piva.

Nakon kreiranja recepta potrebno je odrediti korake u receptu. Ovaj sistem osmišljen je tako da je u EPE.INI listu u MS Excelu potrebno dodati parametre s DFM lista pa će ih BRAUMAT iz MS Excela povući pomoću funkcije *Export.* Svaki od tih koraka ima svoje parametre i svakom od tih parametara dodaju se vrijednosti koje se kasnije pri procesu proizvodnje koriste kao kontrolne vrijednosti što je vidljivo na slici [5.14.](#page-42-1) Kontrolne vrijednosti mogu biti volumen, temperatura, postotak, odabir sljedećeg spremnika ili dijela pogona gdje će se nastaviti proizvodnja, vremensko trajanje koraka itd.

| <b>Step</b>             | <b>EOP ID</b>           | <b>Name/ROP ID</b>   | <b>Time</b> | Setpoint 1      | <b>Setpoint 2</b>                       | Setpoint 3       | Setpoint 4                                                                                                    | <b>Setpoint 5</b> | Setpoint 6     | Setpoint 7           | <b>Setpoint 8</b>                   | Setpoint 9      |
|-------------------------|-------------------------|----------------------|-------------|-----------------|-----------------------------------------|------------------|----------------------------------------------------------------------------------------------------|-------------------|----------------|----------------------|-------------------------------------|-----------------|
|                         | $\div$                  | Synchronization      | Number      |                 |                                         |                  |                                                                                                    |                   |                |                      |                                     |                 |
|                         |                         | 548                  | 10          |                 |                                         |                  |                                                                                                    |                   |                |                      |                                     |                 |
| $\overline{2}$          | 1                       | <b>StartPosition</b> | Time        | PM1:StepTime [S |                                         |                  |                                                                                                    |                   |                |                      |                                     |                 |
|                         |                         | 377                  | 00:00:10    | 5               |                                         |                  |                                                                                                    |                   |                |                      |                                     |                 |
| $\overline{\mathbf{3}}$ | $\overline{2}$          | ChkStartCond         | Time        | PM1:StepTime [S | PM1: Source [MGB/AG]                    |                  |                                                                                                    |                   |                |                      |                                     |                 |
|                         |                         | 148                  | 00:00:00    | 5               | Malt GB                                 |                  |                                                                                                    |                   |                |                      |                                     |                 |
|                         | $\div$                  | Synchronization      | Number      |                 |                                         |                  |                                                                                                    |                   |                |                      |                                     |                 |
|                         |                         | 152                  | 11          |                 |                                         |                  |                                                                                                    |                   |                |                      |                                     |                 |
| 5.                      | $\overline{\mathbf{3}}$ | PreFilling           | Time        |                 | PM1:StepTime [S PM1: Source [MGB/AG]    |                  | PM1:Destination [ PM1: HWFixPos [%] PM1:CWFixPos [%] PM1:TempSetPoin PM1:FlowSetPoint PM1:TimerFixCtrl  PM1:TimeFixSpee     |                   |                |                      |                                     |                 |
|                         |                         | 154                  | 00:00:00    | 5               | Malt GB                                 | Mash tun         | 35                                                                                                    | 80                | 60             | 1200                 | 10                                  | 10              |
| 6                       | $\overline{4}$          | MashingIn            | Time        |                 | PM1:StepTime [S PM1: Source [MGB/AG]    |                  | PM1:Destination [ PM1:LvlSetPoint [%] PM1:TempSetPoin PM1:FlowSetPoint PM1:AcidFlowSP [ PM1:AcidVolume [I] PM1:EnzymeFlow   |                   |                |                      |                                     |                 |
|                         |                         | 155                  | 00:00:00    | 5 <sup>7</sup>  | $\bullet$                               | Mash tun         | 35                                                                                                    | 58                | 1250           | 10.0                 | 5 <sup>1</sup>                      | 10.0            |
|                         | $\div$                  | Synchronization      | Number      |                 |                                         |                  |                                                                                                    |                   |                |                      |                                     |                 |
|                         |                         | 380                  | 12          |                 |                                         |                  |                                                                                                    |                   |                |                      |                                     |                 |
| 8                       | -5                      | Rinsing              | Time        | PM1:StepTime [S | PM1:Bitmask [-]                         |                  | PM1:Destination [ PM1: HWFixPos [%] PM1:CWFixPos [%] PM1:LvlSetPoint [%] PM1:TempSetPoin PM1:FlowSetPoint PM1:RinseVolume   |                   |                |                      |                                     |                 |
|                         |                         | 156                  | 00:00:00    | 5 <sup>7</sup>  | BF(0000C000)                            | $\ddot{\bullet}$ | 35                                                                                                    | 50                | $\overline{f}$ | $\ddot{\ddot{\tau}}$ | $\bullet$                           | 10 <sup>°</sup> |
| 9                       | -6                      | AfterRun             | Time        |                 | PM1:StepTime [S PM1:Destination [MT/AC] |                  | PM1: HWFixPos [%] PM1:CWFixPos [%] PM1:LvlSetPoint [%] PM1:TempSetPoin PM1:FlowSetPoint PM1:MinVolume [hl] PM1:TotalVolMT [ |                   |                |                      |                                     |                 |
|                         |                         | 158                  | 00:00:00    | 5               | ÷                                       | a.               | ÷                                                                                                    | ÷                 | ÷              | #                    | ÷                                   | #               |
| 10                      | $\overline{7}$          | Emptying             | Time        |                 | PM1:StepTime [S PM1:Destination [MT/AC] | PM1:FixedSpeed [ |                                                                                                    |                   |                |                      |                                     |                 |
|                         |                         | 159                  | 00:00:00    | 5 <sup>1</sup>  | $\ddot{x}$                              | $\ddot{\bullet}$ |                                                                                                    |                   |                |                      |                                     |                 |
| 11                      | $\div$                  | Synchronization      | Number      |                 |                                         |                  |                                                                                                    |                   |                |                      |                                     |                 |
|                         |                         | 552                  | 13          |                 |                                         |                  |                                                                                                    |                   |                |                      |                                     |                 |
| 12                      | 8                       | CheckDosing          | Time        | PM1:StepTime [S |                                         |                  |                                                                                                    |                   |                |                      |                                     |                 |
|                         |                         | 378                  | 00:00:00    | $\overline{5}$  |                                         |                  |                                                                                                    |                   |                |                      |                                     |                 |
| 13                      | $\mathbf{Q}$            | <b>Draining</b>      | Time        | PM1:StepTime [S | PM1:DrainTime [Sec.]                    |                  |                                                                                                    |                   |                |                      |                                     |                 |
|                         |                         | 160                  | 00:00:00    | 5 <sup>1</sup>  | $\overline{2}$                          |                  |                                                                                                    |                   |                |                      |                                     |                 |
| 14                      | 11                      | End                  | Time        | PM1:StepTime [S |                                         |                  |                                                                                                    |                   |                |                      | <b>Activate Windows</b>             |                 |
|                         |                         | 34                   | 00:00:00    | 5               |                                         |                  |                                                                                                    |                   |                |                      | Go to Settings to activate Windows. |                 |

<span id="page-42-1"></span>Sl. 5.14. Koraci proizvodnje zajedno s pripadajućim vrijednostima.

## **5.5.3. Konfiguracija IP adrese**

<span id="page-42-0"></span>Na kartici Administration sa slike [4.6.](#page-26-1) potrebno je dvoklikom otvoriti Configuration prozor u kojemu se konfigurira IP adresa za komunikaciju s PLC–om s RTX virtualne mašine te s ostalim računalima u pivovari. Na računalo gdje je instaliran BRAUMAT, u ovom slučaju je to virtualna mašina Centrios34, potrebno je dodijeliti TCP/IP adresu, ime računala je IOS01, a TCP/IP dodijeljena adresa je 10.140.10.1. Na računalo IOS1 spojena su tri PLC–a. Ime PLC–a s RTX virtualne mašine je PCU02 i njemu je potrebno dodijeliti istu onu IP adresu koja je konfigurirana u poglavlju [5.2.2,](#page-36-0) a to je 10.140.21.12. Izgled konfiguracije IP adresa varionice piva dan je na slici [5.15.](#page-43-2) (konfigurirane IP adrese označene su zelenim okvirom).

![](_page_43_Figure_0.jpeg)

<span id="page-43-2"></span>Sl. 5.15. Konfiguracija IP adresa u varionici piva.

## <span id="page-43-0"></span>**5.6. Programiranje**

Program u Simatic Manageru nazvan je **AS02\_BH1** i sastoji se od izvora *(engl. Sources)*, blokova *(engl. Blocks)* i simbola *(engl. Symbols)*. U tablici simbola nalaze se svi simboli koji su upisani u MS Excel tablicu za parametrizaciju i pomoću makro funkcija su izvezeni u Simatic Manager. Tablica simbola sadrži redni broj simbola, ime simbola, memorijsku adresu, tip podatka te opis simbola.

## **5.6.1. Funkcijski blok Mechamasher Malt**

<span id="page-43-1"></span>Programiranje funkcijskih blokova kreće od mjesta FB1000 + UnitNr., tj. broj serije koja se programira. U ovom slučaju Mechamasher Malt je u MS Excel tablici zauzeo Unit broj 1 te se funkcijski blok programira kao FB1001. On sadrži 4 mreže *(engl. Network)* u kojemu su isprogramirane funkcije za osiguravanje trajnog stanja, za izlaz u slučaju da se sekvenca ne odrađuje pravilno, akcije nakon ili prije nego što je izvršena inženjerska operacija. U programiranju se koristi programski jezik STL objašnjen u poglavlju [4.7.](#page-29-2) Primjer izgleda programskog koda funkcijskog bloka FB1001 Networka 1 u kojemu se nalaze naredbe za osiguranje trajnog stanja prikazan je na slici [5.16.](#page-44-1)

### *Linija Kod*

```
AN "SEQU001 HAND"
O "SEQU001 ATL"
= "SEQU001 DB"
L "usrME_SeqGenDB".UNIT[1].UnitID
T #UnitID
L "usrME_SeqGenDB".UNIT[1].TrendI
T #TrendID
```
<span id="page-44-1"></span>Sl. 5.16. Programski kôd Networka 1 – osiguranje trajnog stanja *(engl. Provide Permanent condition*).

## **5.6.2. Funkcije**

<span id="page-44-0"></span>Funkcije su blokovi bez memorije, memorija se treba isprogramirati od strane programera. Privremene varijable koje pripadaju funkcijama spremaju se u lokalni stog podataka. Ti se podaci brišu kada se funkcija izvede. Funkcije sadrže programske sekcije koje se uvijek izvode kada je funkcija pozvana od strane različitih logičkih blokova. Koriste se za vraćanje vrijednosti bloku koji je pozvao funkciju te za izvršavanje tehnoloških funkcija. Programiranje funkcija kreće od FC1000 + Seq.Nr., tj. broja sekvence koja se programira. Iz MS Excel tablice, točnije lista EPE.INI se pomoću makro funkcija izveze u Simatic Manager u tablicu simbola gdje program pri stvaranju funkcija prepoznaje sekvence koje će se programirati. Sekvence (koraci proizvodnje) koje se programiraju su:

- 1. StartPosition
- 2. ChkStartCond
- 3. PreFilling
- 4. MashingIn
- 5. Rinsing
- 6. AfterRun
- 7. Emptying
- 8. CheckDosing
- 9. Draining
- 10. Waiting
- 11. End

Sekvence su zapravo koraci u postupku proizvodnje piva koji se izvršavaju za dobivanje piva po određenoj recepturi. Svaka funkcija sastoji se od mreža *(engl. Network)* koji se programiraju. Za

lakše razumijevanje koda, snalaženje u funkcijama te lakše otklanjanje grešaka svaka funkcija ima mreže pod određenim brojem sa svojim nazivom u kojemu se programiraju određene zadaće. Najčešće su to mreže:

- 1. Save step and EOP numbers
- 2. First scan
- 3. Global commands
- 4. Functions
- 5. Initialisation
- 6. Interface
- 7. Interface Dosing (samo u koracima gdje se odvija doziranje)
- 8. Action ICMs
- 9. Action ICMs Dosing (samo u koracima gdje se odvija doziranje)
- 10. Alarms
- 11. Jump
- 12. Step Menagement
- 13. Transition

Nabrojene mreže u Simatic manageru prikazane su na slici [5.17.](#page-45-0)

H Network 1: Save step and EOP numbers **E Network 2 : First scan** E Network 3 : Global commands **El Network 4: Functions El Network 5: Initialisation El Network 6: Interface** E Network 7: Interface - Dosing **E Network 8 : Actions ICMs** E Network 9 : Actions ICMs - Dosing **E Network 10: Alarms** E Network 11: Jump E Network 12 : Step Menagement **El Network 13 : Transition** 

<span id="page-45-0"></span>Sl. 5.17. Standardne mreže u programiranju funkcija.

Za programiranje je potrebno pratiti FDS dokument gdje je opisan redoslijed radnji svakog koraka, aktivacijska tablica za komponente, aktivacija alarma i upozorenja. Prateći FDS dokument programira se svaka funkcija i aktiviraju se komponente i alarmi kada je to potrebno. Primjer mreže 8 *(engl. Network 8)* koraka *ChkStartCond* gdje se nalazi programski kod za izvršavanje zadaća ventila i motora prikazan je na slici [5.18.](#page-46-0) Uvjet za aktivaciju ventila 21\_10\_01XV15\_AC i prelazak u sljedeći korak su da je sekvenca i oprema u tom koraku spremna.

![](_page_46_Picture_42.jpeg)

<span id="page-46-0"></span>Sl. 5.18. Network 8: Action ICMs.

## <span id="page-47-0"></span>**6. TESTIRANJE PROGRAMA**

Nakon što je proces izrade programa za automatizaciju stroja za ukomljavanje gotov, potrebno ga je testirati. U prvom potpoglavlju objašnjen je postupak provedbe testiranja, a u drugom su potpoglavlju prikazani koraci proizvodnje koji su isprogramirani u Simatic Manageru i kojima se upravlja BRAUMAT-om.

## <span id="page-47-1"></span>**6.1. Postupak provedbe testiranja**

Testiranje se provodi tako da se u BRAUMAT-u otvori *Process diagram* iz kartice *Production* u početnom izborniku. U procesnom dijagramu potrebno je otvoriti sliku, tj. SCADA sučelje koje prikazuje stroj za ukomljavanje *(engl. Mechamasher).* Za pokretanje testiranja potrebno se prijaviti u BRAUMAT sustav na način kako je to prikazano na slic[i 4.13.](#page-29-4) i upisati korisničko ime i lozinku. Nakon prijave može se početi s testiranjem. U sučelju kontrole serija koje je objašnjeno u [4.6.5](#page-29-0) potrebno je odabrati recept za pivo koje se proizvodi. Upisuje se kategorija recepta, ime recepta, broj narudžbe, serije i godina proizvodnje serije kao što se može vidjeti na slici [6.1.,](#page-47-2) te je zatim potrebno kliknuti gumb **Start** i nakon toga se program pokreće.

![](_page_47_Picture_117.jpeg)

<span id="page-47-2"></span>Sl. 6.1. Odabir recepta proizvodnje piva.

Nakon pokretanja, potrebno je otići u BRAUMAT i vidjeti što se dogodilo na SCADA sučelju. Praćenje koraka dostupno je u BRAUMAT-u u *Recipe Control.* Ako nakon nekog koraka on automatski ne prijeđe na sljedeći znači da nisu ispunjeni svi uvjeti za prelazak u sljedeći korak. To se prati tako da se otvori Simatic Manager, otvori se FC u kojemu se nalazi promatrani korak proizvodnje, upali se *Monitoring* (nadzor) čija ikona je prikazana na slici [6.2.](#page-48-1) tako da se mogu pratiti rezultati logičke operacije – RLO *(engl. Result of Logic Operations)* i stanja adresa - STA *(engl. State of the Adresses)*.

![](_page_48_Figure_1.jpeg)

<span id="page-48-1"></span>Sl. 6.2. Monitoring ikona u Simatic Manageru.

STA sadrži stvarnu vrijednost memorijskog područja koje se gleda, dok RLO ima vrijednost dobivenu nizom logičkih operacija. Pojednostavljeno, zamišljajući logička vrata, STA će držati ulazne vrijednosti vrata, a RLO bi bio izlazni rezultat logičkih vrata. Potrebno je otići na zadnji Network gdje se nalazi kod koji omogućava prelazak u sljedeći korak, te ako njegov RLO nije 1, treba pratiti njegovu putanju i ispraviti greške u BRAUMAT-u i Simatic Manageru tako da on bude 1.

Alarmi ili greške u BRAUMAT-u koje se mogu pojaviti su niska ili previsoka razina tekućine u mjeračima razine, nije na vrijeme pokrenuta sekvenca o kojoj ovisi druga sekvenca, otvaranje ili zatvaranje ventila koji u tom trenutku ne bi trebali odraditi tu zadaću te mnogi drugi. Obavijesti i poruke o tome što se događa s programom, kada se koja sekvenca pokreće, ima li alarma, kada je sekvenca zaustavljena i mnoge druge poruke, nalaze se u gornjem dijelu ekrana korisničkog sučelja koje se naziva sučelje za prikaz poruka. U sučelju za prikaz poruka važno je gledati izlistane poruke kako bi operater na SCADA sučelju mogao pokrenuti dio programa koji će utjecati na trenutni korak i pokrenuti program u sljedeći korak. Nakon što se u BRAUMAT-u i Simatic Manageru isprave greške, potrebno je kliknuti na gumb **RS** koji se nalazi u [4.6.5](#page-29-0) kako bi se stranica osvježila i tada se alarmi više neće prikazivati. Nakon toga, potrebno je kliknuti na gumb **+** koji se također nalazi u [4.6.5](#page-29-0) kojim se nastavlja proces proizvodnje, tj. program prelazi u sljedeći korak.

Svaki dio pivovare je povezan na PLC01, PLC02 ili PLC03. Stroj za ukomljavanje je u Simatic Manageru i BRAUMAT-u povezan sa PLC02. Kako bi se ostatak pivovare mogao simulirati pri testiranju programa koriste se varijabilne tablice , VAT *(engl. Variable tables)*. Pomoću njih prati se stanje opreme, varijabli, parametara itd. U slučaju stroja za ukomljavanje pomoću VAT tablica simuliraju se dijelovi za *Mechamasher, Mash Tun*, *Malt Grist Bin*, *Enzyme Dosing, Hot water* i drugi.

## <span id="page-48-0"></span>**6.2. Izvedeni koraci u testiranju**

Kako bi ispravno funkcionirala, simulacija ne smije imati aktivne alarme, svi alarmi u tijeku testiranja moraju se ispraviti. Kada je program pokrenut, prvi korak je sinkronizacija u pivovari s dijelom proizvodnje kotla komine *(engl. Mash Tun)* što se može vidjeti u BRAUMAT-u u *Recipe Control*. Tada je u procesnom dijagramu potrebno otići u *Mash Tun* te odobriti njegovu sinkronizaciju, a zatim na procesnu sliku *Mechamashera* i odobriti njegovu sinkronizaciju kako bi se prešlo na sljedeći korak. Sljedeći korak je *StartPosition*.

#### 1. StartPosition

Potrebno je postaviti prekidač niske razine *(engl. Low level switch)* u simulacijski način rada prikazan na slici [6.3.](#page-49-0)

![](_page_49_Picture_79.jpeg)

<span id="page-49-0"></span>Sl. 6.3. Simulation mode – 21\_10\_01LSL01.

Također, razinu tekućine na pokazivaču razine *(engl. Level transmitter)* 21\_10\_01LT01 u spremniku potrebno je staviti na 0 što i pokazuje slika [6.4.](#page-49-1) i simulira da u spremniku nema tekućine.

![](_page_49_Picture_80.jpeg)

<span id="page-49-1"></span>Sl. 6.4. Pokazivač razine tekućine simuliran na 0%.

### 2. ChkStartCond

Nakon što su prekidač niske razine i pokazivač razine tekućine namješteni, program prelazi u drugi korak, ChkStartCond. Potrebno je staviti *Mash Tun* u korak *MashingIn* i pokrenuti dodavanje enzima *(engl. Enzyme Dosing)*. Sučelje kontrole serija *[\(engl. Unit Control Faceplate\)](#page-29-0)* za *Mash Tun* prikazano je na slici [6.5.](#page-50-0) nakon pokretanja koraka *MashingIn.*

![](_page_50_Picture_137.jpeg)

<span id="page-50-0"></span>Sl. 6.5. Sučelje kontrole serija za Mash Tun.

Procesna slika nakon pokretanja koraka *Enzyme Dosing* vidljiva je na slici [6.6.](#page-50-1)

![](_page_50_Figure_5.jpeg)

<span id="page-50-1"></span>Sl. 6.6. Procesna slika Enzyme Dosing.

Nakon što su uvjeti za *ChkStartCond* zadovoljeni, u sučelju kontrole serija pojavljuje se znak u polju *Display* kao na slici [6.7.](#page-50-2) što znači da ručno treba prebaciti *Mechamasher* u sljedeći korak. Ovo se radi ručno zato što se sinkronizacija odvija s *Malt Grist Bin* dijelom za koji je sve potrebno ručno simulirati zato što nije osposobljen PLC na koji je on spojen, u stvarnom pogonu sinkronizacije se odrađuju same kada su uvjeti u proizvodnji zadovoljeni.

|    |                                                                         | SID Sequence          | Status                   | Display                                        | Step ID         | Name                          | Time         |    | 0. No B. No R. Type  | Recipe                   |  |
|----|-------------------------------------------------------------------------|-----------------------|--------------------------|------------------------------------------------|-----------------|-------------------------------|--------------|----|----------------------|--------------------------|--|
| EP | ₩<br>ы                                                                  | 35 Malt Grist Bin 1   | ∣…                       |                                                |                 | $\mathbf{L}$                  | 00:00:00 0   |    |                      |                          |  |
| EP | $\vee$                                                                  | 너 36 Rice Grist Bin 1 | $\overline{\phantom{a}}$ |                                                | $\bowtie$ 10    | <b><i><u>Property</u></i></b> | $00:00:00$ 0 |    | $\mathbf{r}$         | $\overline{\phantom{a}}$ |  |
|    | $\mathsf{EPIRS}$ and $\mathsf{R} \otimes \mathsf{R}$<br>∣−   ∢⊁<br>NH ⊪ | Mechamasher Malt      |                          | $\mathsf{H}$ unning $\mathsf{A} + \frac{1}{2}$ | $\frac{1}{2}$ 3 | <b>ChkStartCond</b>           | 00:02:24 33  | 33 | Brewhouse 1 Victoria |                          |  |

<span id="page-50-2"></span>Sl. 6.7. Sinkronizacija koraka ChkStartCond Mechamashera.

#### 3. PreFilling

U ovom koraku potrebno je *Low level transmitteru* odznačiti Simulation i označiti Input. Pokazivaču razine tekućine kao na slici [6.4.](#page-49-1) upisuje se vrijednost do 30% kako bi simulirao da u spremniku ima tekućine te pokrenuo motor pumpe 21\_10\_01M01 koji služi za prijenos kaše.

4. MashingIn

U VAT tablici potrebno je simulirati sve signale povezane s *Malt Grist Bin* da kaša iz *Mechamashera* ima gdje otići. Tada će uvjet za prijelazak u sljedeći korak biti zadovoljen, potrebna je sinkronizacija te operater sam prebacuje simulaciju u sljedeći korak.

5. Rinsing

U koraku ispiranje *(engl. Rinsing)* operater mora u zadanu vrijednost *(engl. Setpoint)* za volumen ispiranja *(engl. Rinse Volume)* upisati 0, jer je to stvarna vrijednost procesa i one moraju biti jednake kako bi uvjet za sljedeći korak bio zadovoljen. Padajući izbornik za upis zadane vrijednosti nalazi se u sučelju kontrole serija između polja Display i Step i izgleda kao na slici [6.8.](#page-51-0) Zeleni okvir označava *RinseVolume* redak, a crveni okvir označava mjesto gdje se upisuje zadana vrijednost. Nakon što je vrijednost upisana, program prelazi u sljedeći korak.

| Name               | Unit  | Setpoint     | Actual value | Diff.   |
|--------------------|-------|--------------|--------------|---------|
| 〒 PM1:StepTime     | Sec.  | 5            | 17           | $-12$   |
| 图 PM1:Bitmask      |       | BF(0000C000) | BF(0000C000) | $- - -$ |
| ■ PM1:Destination  | MT/AC | Mash tun.    | Mash tun.    | ---     |
| 〒 PM1: HWFixPos    | z     | 100          | Ω            | 100     |
| 〒 PM1:CWFixPos     | z     | 81           | ۵            | 81      |
| 〒 PM1:LvlSetPoint  | z     | 35           | 30           | 5       |
| 〒 PM1:TempSetPoint | ۰c    | 58           | 50           | 8       |
| 〒 PM1:FlowSetPoint | hl/h  | 1250         | 1000         | 250     |
| 王 PM1:RinseVolume  | hl    | 10           | n            | 10      |

<span id="page-51-0"></span>Sl. 6.8. Padajući izbornik za upis zadane vrijednosti volumena za ispiranje.

### 6. AfterRun

U ovom koraku nisu potrebne radnje, već nakon određenog vremena program sam prijeđe u sljedeći korak.

#### 7. Emptying

U ovom koraku potrebno je *Low level transmitteru* odznačiti Input i označiti Simulation. Pokazivaču razine tekućine kao na slici [6.4.](#page-49-1) upisuje se vrijednost 0% kako bi simulirao da u spremniku nema tekućine te zaustavio motor pumpe 21\_10\_01M01 koji je služio za prijenos kaše. Nakon što su navedeni postupci napravljeni, potrebna je sinkronizacija. Ovoga puta sinkronizacija

postoji samo s *Mash Tun* dijelom proizvodnje te kada je njihova sinkronizacija gotova *Mechamasher* sam prelazi u sljedeći korak.

8. CheckDosing

Potrebno je provjeriti doziranje te operater mora potvrditi ako je doziranje u redu. Potvrda se radi tako da se klikne na crveno označeni gumb kao na slici [6.9.](#page-52-0) nakon čega se otvara prozor kao na slici [6.10.](#page-52-1) u kojemu je potrebno kliknuti na gumb **Acknowledge**.

![](_page_52_Picture_97.jpeg)

![](_page_52_Picture_98.jpeg)

<span id="page-52-0"></span>Sl. 6.9. Gumb za potvrdu od strane operatera.

<span id="page-52-1"></span>Sl. 6.10. Operation request prozor.

## 9. Draining

Nakon potvrde od strane operatera program dolazi do koraka *Draining* gdje se odvija oticanje vode nakon ukomljavanja. U ovom koraku nisu potrebne dodatne radnje za prijelaz u sljedeći korak već nakon završetka oticanja vode on sam prijeđe u sljedeći korak.

10. Waiting

U ovom koraku nisu potrebne dodatne radnje.

11. End

Kraj procesa stroja za ukomljavanje.

# <span id="page-53-0"></span>**7. ZAKLJUČAK**

U 21. stoljeću vrlo je teško pronaći industriju koja ne primjenjuje automatizaciju u svojim proizvodnim procesima. Automatizacija industrijskih procesa povećava produktivnost, omogućava uštedu troškova, smanjuje ljudski napor, olakšava proces proizvodnje te smanjuje vjerojatnost pogreške u radu. Navedeni postupci primjenjuju se i u pivarskoj industriji i procesima unutar pogona proizvodnje piva. Jedan od strojeva u pivovari koji se može automatizirati je stroj za ukomljavanje *(engl. Mechamasher)*. Stroj za ukomljavanje u pivovari omogućava proces ukomljavanja. To je proces pretvorbe svih netopljivih sastojaka kao što je škrob iz ječmenog slada, u topljive sastojke kao što su fermentabilni šećeri.

Cilj diplomskog rada je automatizirati navedeni stroj za ukomljavanje, naučiti nešto više o proizvodnji piva i samoj izradi programa za automatizaciju što je preduvjet za rad u automatizaciji pivarske industrije, za brže i lakše shvaćanje procesa i rada na softveru. Radom na automatizaciji stroja za ukomljavanje shvaća se koliko je važan kontinuirani rad sustava te njegova brza i precizna regulacija parametara proizvodnje. Komponente stroja za ukomljavanje navedene u P&ID shemi dodaju se u MS Excel tablice. Komponente od kojih se sastoji stroj kao što su ventili, motori, mjerači razine, protoka, temperature i dr. konfiguriraju se i parametriziraju u MS Excel tablicama i kasnije se zajedno s dodanim parametrima izvoze u BRAUMAT i Simatic Manager. BRAUMAT je moćan softver koji je u današnje vrijeme najviše korišten u pivovarama i procesima koji proizvodnju izvode prema kontroliranim receptima. BRAUMAT softverom se upravlja receptima, SCADA sučeljem, on čita funkcije poslane iz Simatic Manager programa te upravlja cijelim sustavom. SCADA sučelje se također izrađuje u BRAUMAT softveru, a koristi pozadinsku sliku napravljenu u programu Corel.

Automatizacija stroja za ukomljavanje omogućava uštedu vremena i resursa prilikom procesa ukomljavanja te u cjelokupnom procesu proizvodnje piva. U ovom je radu u simulacijskom okruženju izrađen softver koji se uspješno koristi u pivovari u Meksiku od 2018. godine. Prema tome se može zaključiti kako je softver uistinu primjenjiv u realnom svijetu. Znanje stečeno prilikom izrade diplomskog rada primjenjivo je za buduće projekte u tvrtki Montelektro.

# <span id="page-54-0"></span>**LITERATURA**

<span id="page-54-1"></span>[1] Malčić, G.; Padovan L.: Moderni sustavi automatizacije industrijskih postrojenja. Predavanje, Tehničko veleučilište u Zagrebu. 2011.

<span id="page-54-2"></span>[2] Mikell P.Groover, 2015., Automation, Production Systems, and Computer-Integrated Manufacturing, 4.izdanje, Pearson Higher Education, Inc., Upper Saddle River

<span id="page-54-3"></span>[3] D.E.Briggs et.al., 2004., Brewing science and practice, Woodhead Publishing Limited and CRC Press LLC, Boca Raton, USA

<span id="page-54-4"></span>[4] Kos I., 2018., Sustav upravljanja i nadzora fermentora u pivovari, FER, Zagreb

<span id="page-54-5"></span>[5] McGill Macdonald, 2014., Brewery Automation, BREE 495, Ian Burelle

<span id="page-54-6"></span>[6] Lesic S., 2017., Alkohol i kvasci knjiga-grba

<span id="page-54-7"></span>[7] Mechamasher by Meura (2009.)

URL:https://www.boccard.com.ar/sites/default/files/Mechmasher%20%20Technical%20leaflet.p df, (pristupljeno 31.05.2023.)

<span id="page-54-8"></span>[8] Cerovski L., 2019., Istraživanje utjecaja automatizacije poslovnih procesa na operativnu učinkovitost poslovanja, završni rad, FOI

<span id="page-54-9"></span>[9] Edraw, What is a Piping and Instrumentation Diagram (P&ID)?, posted by Janice I., URL: https://www.edrawsoft.com/what-is-piping-instrumentation-diagram.html, (pristupljeno 1.6.2023.)

<span id="page-54-10"></span>[10] RealPars, What is a Functional Design Spefication (FDS)?, by Daniel Crimmins, posted 30.03.2020., URL: https://realpars.com/fds/, (pristupljeno 1.6.2023.)

<span id="page-54-11"></span>[11] rheonics, EtherNet/IP: Standardni protokol za komunikaciju u industrijskim mrežama

URL: https://hr.rheonics.com/ethernet-ip-the-standard-protocol-for-communication-inindustrial-networks/, (pristupljeno: 02.06.2023.)

<span id="page-54-12"></span>[12] Jurčević D.; Petrović I., (2014.), Korištenje i prednosti Profibus komunikacijskog protokola u industriji, Tehnički glasnik, vol.8, str. 1-4

<span id="page-54-13"></span>[13] Jurčević, D.; Petrović, I., (2013.), Korištenje i prednosti AS-I komunikacijskog protokola u industriji, Tehnički glasnik vol.7, str. 355-358

<span id="page-54-14"></span>[14] Jurčević, D.; Petrović, I., (2014.), Korištenje i prednosti Profinet komunikacijskog protokola u industriji, Tehnički glasnik vol.8, str. 92-96

<span id="page-54-15"></span>[15] BRAUMAT/SISTAR Operator Manual, Siemens AG V2, 07/2019., Siemens AG 2019., 90026 NÜRNBERG, Germany

<span id="page-54-16"></span>[16] SIMATIC, Programming with STEP 7, Manual, 03/2006.

# <span id="page-55-0"></span>**POPIS ILUSTRACIJA**

- [3.1.](#page-12-1) Stroj za ukomljavanje.
- [4.1.](#page-15-1) P&ID dijagram stroja za ukomljavanje.
- [4.2.](#page-17-0) Opis procedura u FDS–u.
- [4.3.](#page-17-1) Aktivacijska tablica u FDS–u.
- [4.4.](#page-23-1) BRAUMAT/SISTAR ikona.
- [4.5.](#page-25-0) Engineering kartica s pripadajućim aplikacijama.
- [4.6.](#page-26-1) Administration kartica s pripadajućim aplikacijama.
- [4.7.](#page-26-2) Diagnostics kartica s pripadajućim aplikacijama.
- [4.8.](#page-27-1) Korisničko sučelje stroja za ukomljavanje.
- [4.9.](#page-27-2) Područje rada stroja za ukomljavanje.
- [4.10.](#page-28-2) Područje s gumbima.
- [4.11.](#page-28-3) Kartice General i About u sučelju elemenata individualne kontrole.
- [4.12.](#page-29-3) Sučelje kontrole serija stroja za ukomljavanje.
- [4.13.](#page-29-4) Kontrola datuma i vremena stroja za ukomljavanje korisnika M.
- [4.14.](#page-30-0) Ikona Simatic Managera.
- [5.1.](#page-33-2) Električna shema pumpe s motorom za miješanje kaše.
- [5.2.](#page-34-3) Električna shema motora s vijkom za miješanje.
- [5.3.](#page-34-4) Ikone Station Configuratora i WinLC RTX-a.
- [5.4.](#page-35-0) Station Configurator i WinLC RTX postavke.
- [5.5.](#page-35-1) Izgled WinLC RTX PLC-a.
- [5.6.](#page-36-1) Configure Network.
- [5.7.](#page-36-2) HW Config (AS02\_BH1).
- [5.8.](#page-37-0) Profinet Input/Output configuration.
- [5.9.](#page-37-1) Properties Ethernet interface PN-IO.
- [5.10.](#page-38-2) Izgled ProfibusPA tablice.
- [5.11.](#page-40-1) Param\_BH1\_PCU002\_R188\_Diplomski ICM-2.
- [5.12.](#page-40-2) Mechamasher Malt BH-L1\_PM1.
- [5.13.](#page-41-3) Recept Victoria piva.

[5.14.](#page-42-1) Koraci proizvodnje zajedno s pripadajućim vrijednostima.

[5.15.](#page-43-2) Konfiguracija IP adresa u varionici piva.

[5.16.](#page-44-1) Programski kôd Networka 1 – osiguranje trajnog stanja *(engl. Provide Permanent condition*).

[5.17.](#page-45-0) Standardne mreže u programiranju funkcija.

[5.18.](#page-46-0) Network 8: Action ICMs.

- [6.1.](#page-47-2) Odabir recepta proizvodnje piva.
- [6.2.](#page-48-1) Monitoring ikona u Simatic Manageru.
- [6.3.](#page-49-0) Simulation mode 21\_10\_01LSL01.
- [6.4.](#page-49-1) Pokazivač razine tekućine simuliran na 0%.
- [6.5.](#page-50-0) Sučelje kontrole serija za Mash Tun.
- [6.6.](#page-50-1) Procesna slika Enzyme Dosing.
- [6.7.](#page-50-2) Sinkronizacija koraka ChkStartCond Mechamashera.
- [6.8.](#page-51-0) Padajući izbornik za upis zadane vrijednosti volumena za ispiranje.
- [6.9.](#page-52-0) Gumb za potvrdu od strane operatera.
- [6.10.](#page-52-1) Operation request prozor.

# <span id="page-57-0"></span>**POPIS TABLICA**

- [4.1.](#page-21-2) Standardizirane boje za crtanje slika u Corelu.
- [4.2.](#page-24-0) BRAUMAT aplikacije.
- [4.3.](#page-31-1) Tipovi blokova u S7 projektu.
- [5.1.](#page-38-3) Upisane komponente u listove MS Excel tablica.

## <span id="page-58-0"></span>**POJMOVNIK**

AMILOLITIČKI ENZIMI - enzimi koji razgrađuju ugljikohidrate i celulaze.

EKSTRAKT – svi otopljeni sastojci u sladovini.

FERMENTACIJA – anaerobni biokemijski proces (bez prisutnosti kisika) tijekom kojeg se glukoza uz pomoć kvasca i njegovih enzima razlaže do ugljičnog dioksida i alkohola (etanola).

HMELJ – biljka čije se šišarice koriste za postizanje karakteristične gorčine i arome piva.

JEČMENI SLAD – proklijalo i osušeno zrno pivarskog ječma.

KOMINA – mješavina sladne prekrupe i tople vode.

NESLAĐENE SIROVINE - sve neisklijale žitarice, poput ječma, pšenice, kukuruza, riže, njihova brašna ili škroba.

ODLEŽAVANJE/DOZRIJEVANJE – držanje mladog piva na niskoj temperaturi do trenutka otakanja u ambalažu.

PIVO – pjenušavo osvježavajuće piće s malim udjelom alkohola i karakterističnom aromom po hmelju, dobiveno alkoholnim vrenjem pivske sladovine pomoću pivskog kvasca.

PIVARSKI JEČAM- pljevičasti dvoredni ječam vrste *Hordeum sativum*.

PIVSKI KVASAC- jednostanični mikroorganizam koji fermentacijom šećere pretvara u ugljičnidioksid i etanol.

PIVSKA SLADOVINA- vodeni ekstrakt pivskog slada, neslađenih sirovina i hmelja.

SLADNA PREKRUPA – samljeveni slad ili druga neslađena sirovina.

TROP – netopljivi dio komine koji se prvenstveno sastoji od celuloze, proteina i sirovih vlakana.

UKOMLJAVANJE – proizvodnja pivske sladovine, miješanjem i zagrijavanjem komine.

UVARAK - pripravak vodene iscrpine čvrstih dijelova biljaka koji se kuhaju u vodi i vrući procijede.

# <span id="page-59-0"></span>**SAŽETAK**

Zadatak diplomskog rada je automatizirati stroj za ukomljavanje u pivovari. Potrebno je izraditi SCADA sučelje na kojemu operater u pogonu radi, osmisliti program koji ispunjava zadaće naručitelja te uspostaviti komunikaciju između sustava u pivovari na temelju dijagrama cjevovoda i instrumentacije (P&ID) te funkcionalnog opisa (FDS) rada stroja za ukomljavanje. Koriste se i MS Excel tablice koje služe za konfiguraciju i parametrizaciju programa, Corel alat za crtanje vektorske grafike i izradu SCADA i HMI sučelja, BRAUMAT softver koji omogućuje izradu procesnog dijagrama, kontrolu recepata i mnoge druge mogućnosti. Nakon programiranja u Simatic Step 7 aplikaciji, u BRAUMAT-u se testira napisani softver i otklanjaju se greške prilikom pisanja koda. Ispravljanjem grešaka i ispravnim radom softvera on se može primijeniti u realnom okruženju u pivovari.

Ključne riječi: automatizacija stroja za ukomljavanje, BRAUMAT, SCADA

## <span id="page-59-1"></span>**ABSTRACT**

The task of this thesis is to automate a part of the brewery called Mechamasher. It is necessary to create a SCADA interface through which the operator works in the plant, design a program that performs the tasks of the customers and establishes communication between the systems in the brewery based on the piping and instrumentation diagram (P& ID) and the functional description (FDS) of the operation of the Mechamasher. MS Excel tables are used for the configuration and parameterization of the program, the Corel tool for drawing vector graphics and creating SCADA and HMI interfaces, the BRAUMAT software that allows the creation of process diagrams, control of recipes and many other possibilities. After programming in the Simatic Step 7 application, the written software is tested in BRAUMAT and errors in writing the code are corrected. When the errors are corrected and the software works correctly, it can be used in a real environment in a brewery.

Key words: Mechamasher automation, BRAUMAT, SCADA

TITLE: Mechamasher automation in brewery on BRAUMAT control system

# <span id="page-60-0"></span>**ŽIVOTOPIS**

Monika Golubić rođena je 5. studenog 1999. godine u Koprivnici, Republika Hrvatska. Živi u Kalinovcu u obiteljskoj kući sa svojim roditeljima i braćom. 2006. godine upisuje Osnovnu školu Ivana Lackovića Croate u Kalinovcu. Nakon završetka osnovne škole upisuje Strukovnu školu Đurđevac, smjer tehničar za računalstvo. Srednju školu završava 2018. godine odličnim uspjehom te upisuje Preddiplomski sveučilišni studij elektrotehnike i informacijskih tehnologija u Osijeku, na Fakultetu elektrotehnike, računarstva i informacijskih tehnologija koji završava 2021. godine. Iste godine upisuje Diplomski sveučilišni studij Elektrotehnike, smjer Elektroenergetika, izborni blok Industrijska elektroenergetika koji trenutno završava.

> \_\_\_\_\_\_\_\_\_\_\_\_\_\_\_\_\_\_\_\_\_\_\_\_\_\_\_ Potpis autora